**CISCO** 

# Cisco Crosswork Hierarchical Controller 8.0

Analytics Guide

March 2024

# Introduction

This document is a how-to-use guide for the analytics applications of Cisco Crosswork Hierarchical Controller.

The following table lists the analytics applications. The Legend column indicates if the application falls into one of the following categories:

- **Common:** Common to all layers and multi-layer
- **IP:** Relevant to IP links and services
- **Optical: Relevant to fibers, optical links, OTN/ETH connections**

#### **Table 1.** Analytics Applications

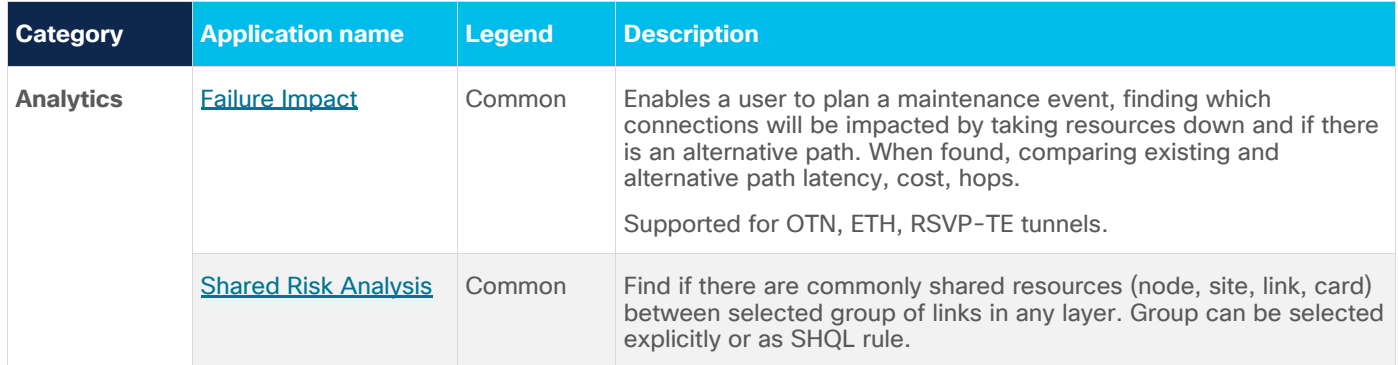

## **Layers**

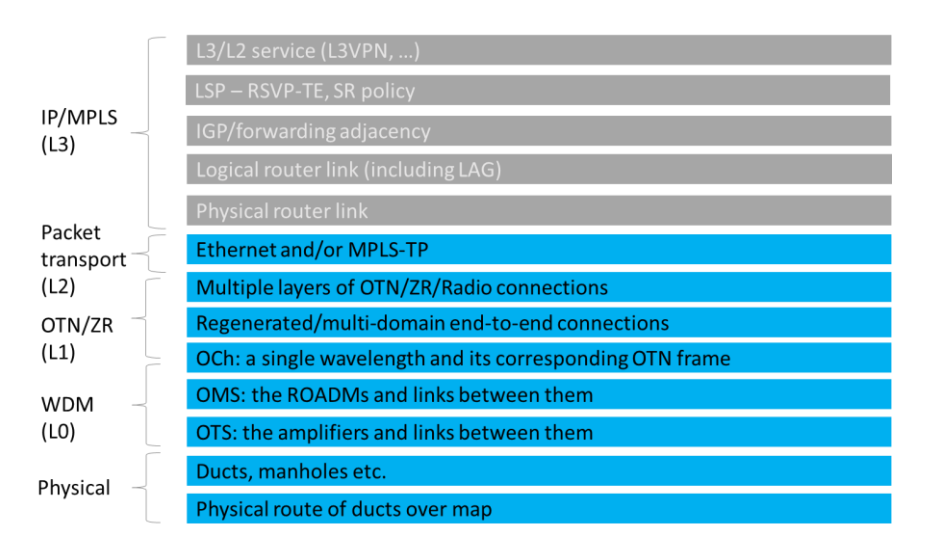

# **Terminology**

#### **Table 2.** Terms

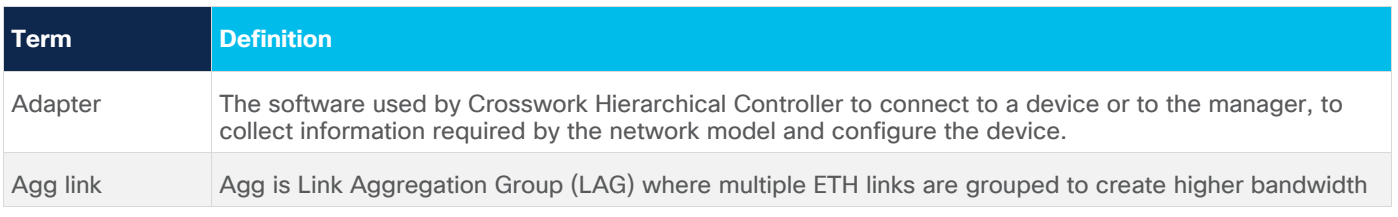

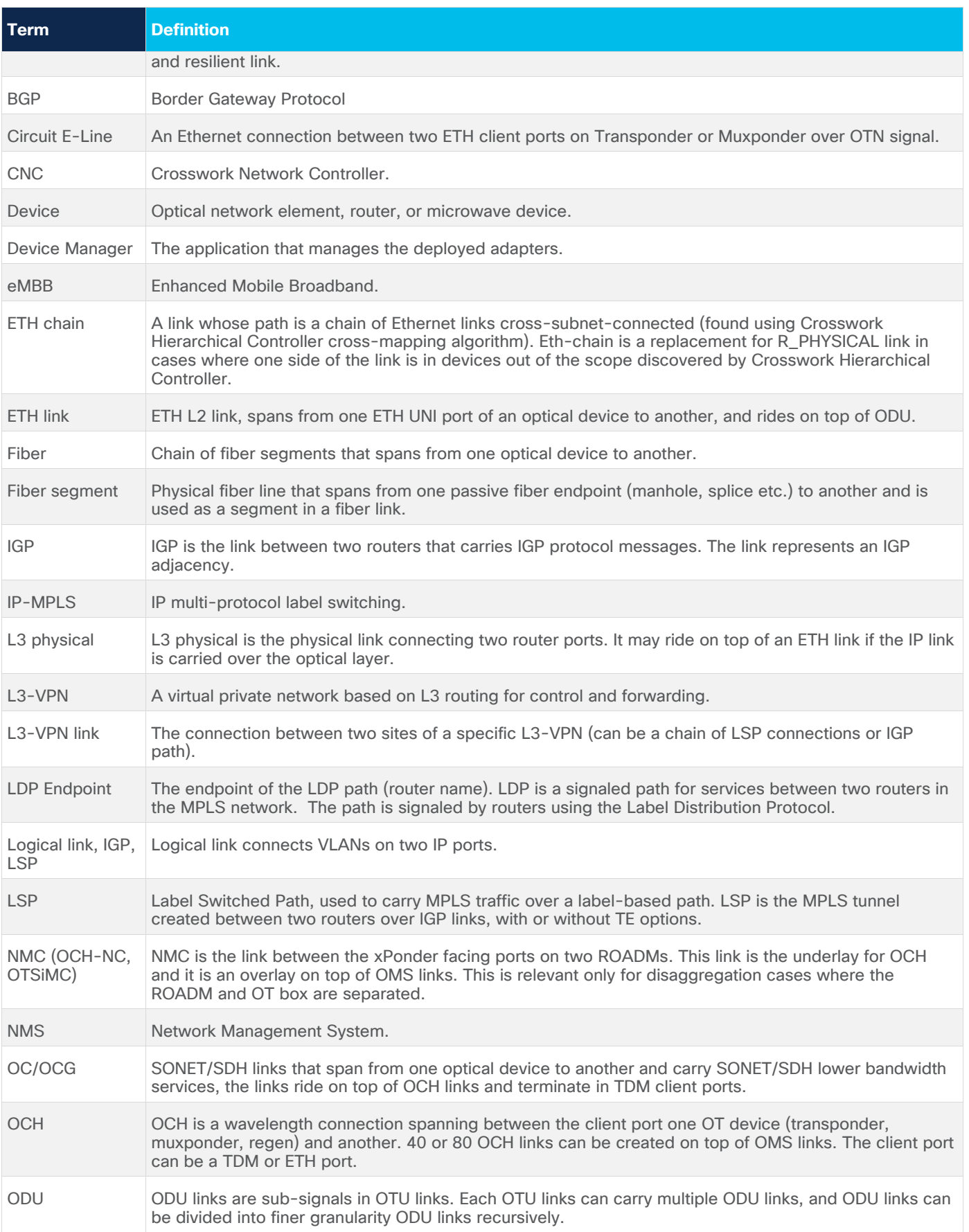

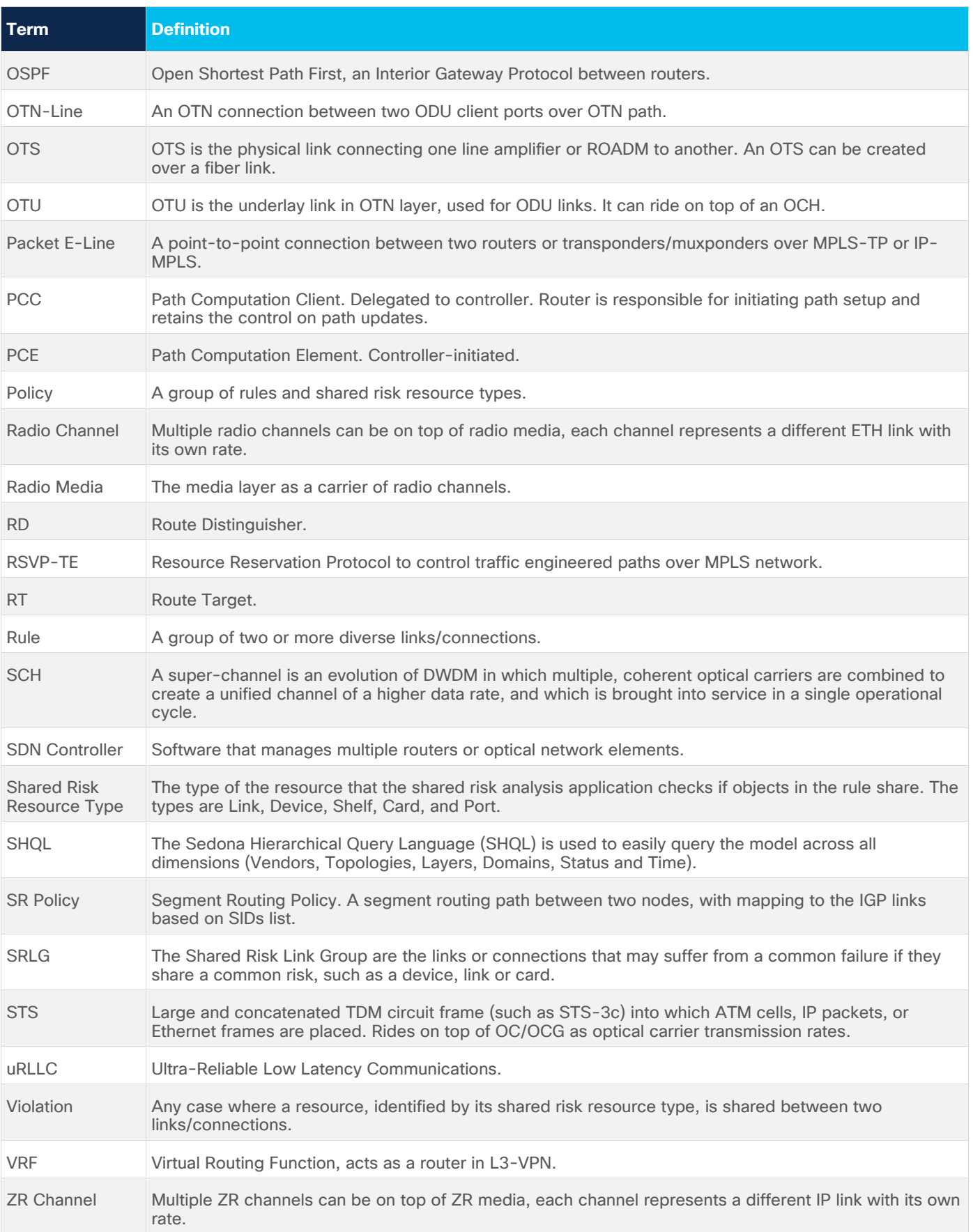

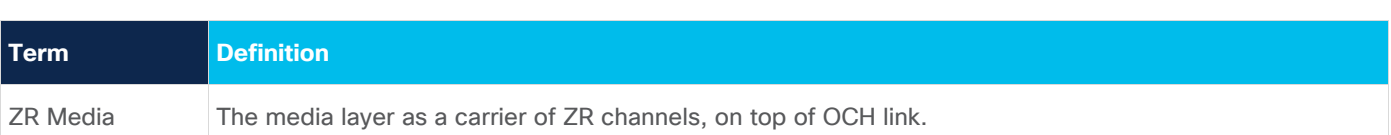

# <span id="page-4-0"></span>Shared Risk Analysis

This application helps to establish diversity policy rules on predefined links or connection groups or on adhoc selected links/connections.

The application identifies any lower layer resources shared by a pair or group of links, or by any connection between selected endpoints. This helps you to ensure that diverse links or connections are not using the same underlying resources.

The LDP Endpoint test looks for the shortest IGP path between the two pairs of routers and then analyses the shared risk between the paths found.

You can define one or more policies and use them for testing. A policy includes the shared risk resource type, the test type and the applicable rules.

- **Shared Risk Resource Type** The type of resource that according to policy should not be shared by the links/connections paths. One or more of the following resource types can be selected: Device, Shelf, Card, Port, Link, or SRLG.
- **Test scenario** The test type, either multiple links or a single protected link.
- **Rules** Groups of links or connections by specific type. Users can select links/connections to a group and give each group a name or use SHQL rule to define the group. The group is retrieved at the time of execution. If there are any network changes, you can use the time machine and network inventory app to identify these changes.

## **Shared Risk Analysis Tests**

To run a test, you can select a policy or ad-hoc select links/connection pairs to check if they share common resources.

Results are displayed as risks, where each row in the results table is a risk found that impacts a pair of links/connection of the selected policy or ad-hoc selection. The results table displays the names of the rules, the links that are at risk, the link type, the number, or resources they share and the total bandwidth at risk.

#### **Run Specific Links Test**

You can run a test on specific links, checking for shared risk resources of type link, device, shelf, card, and port. You can select whether to check:

- **Multiple links**
- Single protected link

#### **To run a specific links test:**

1. In the applications bar in Crosswork Hierarchical Controller, select **Shared Risk Analysis**.

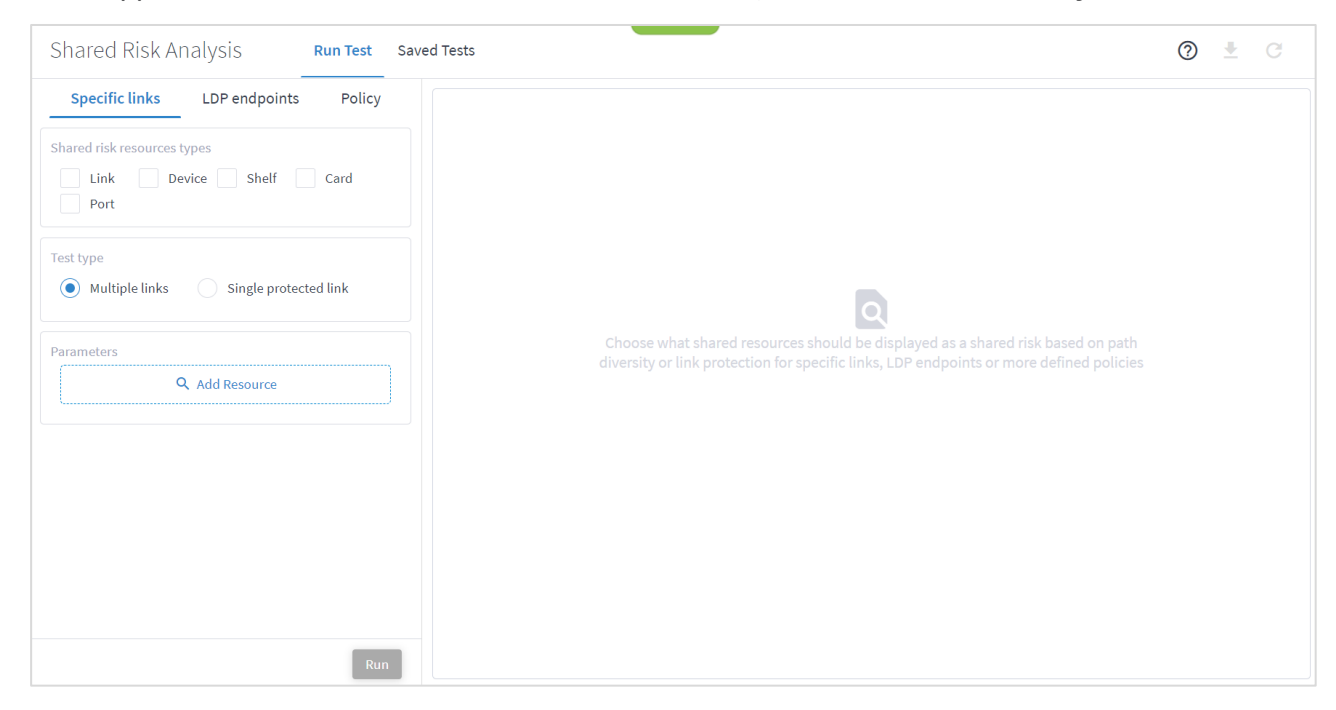

- 2. Select the required **Shared risk resources types**.
- 3. Select the **Test type** (**Multiple links** or **Single protected link**).
- 4. Click **Add Resource** to add a link.

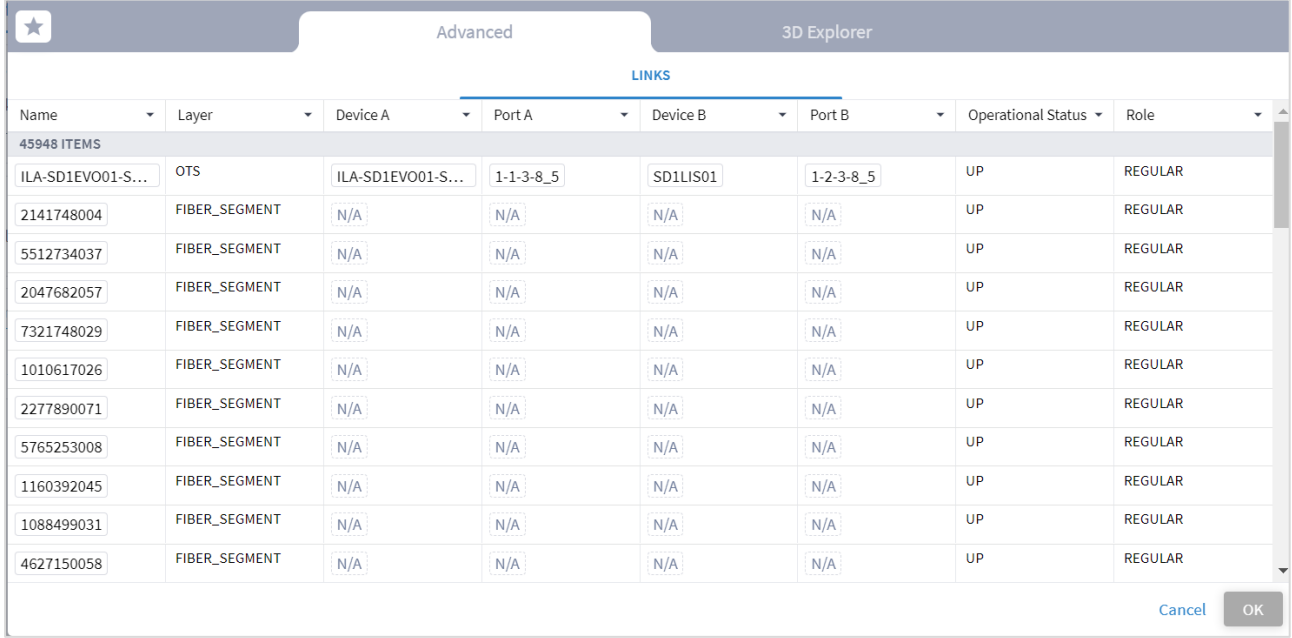

#### Or select the **3D Explorer** tab.

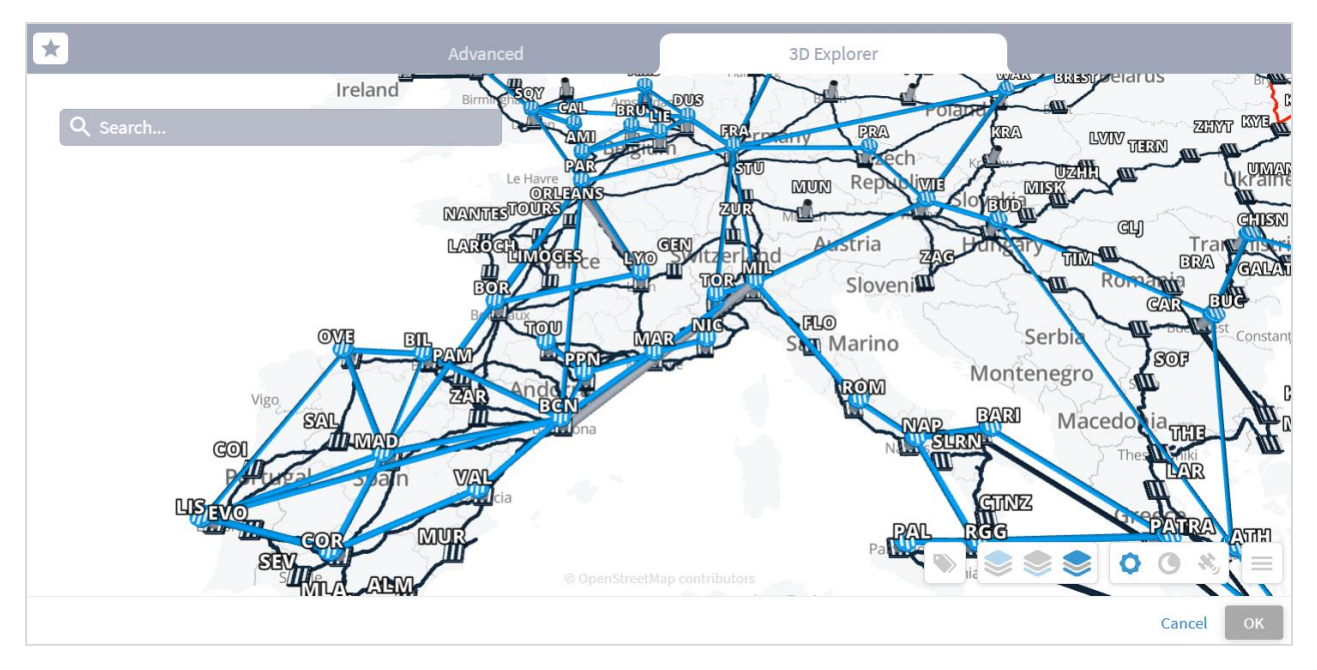

In the **Advanced** tab, you can select a link and click to view the link in the popup map.

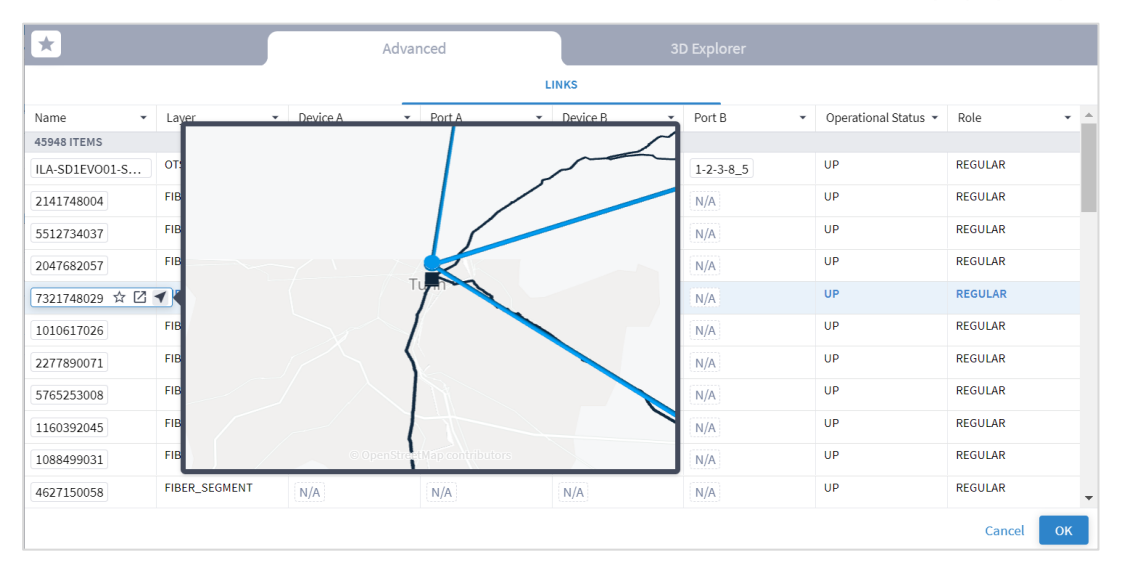

- 5. Select a link and click **OK**.
- 6. Add more links (by repeating the steps above for other links to analyze).
- 7. Click **Run**. In the test results, you see the **VIOLATIONS**.

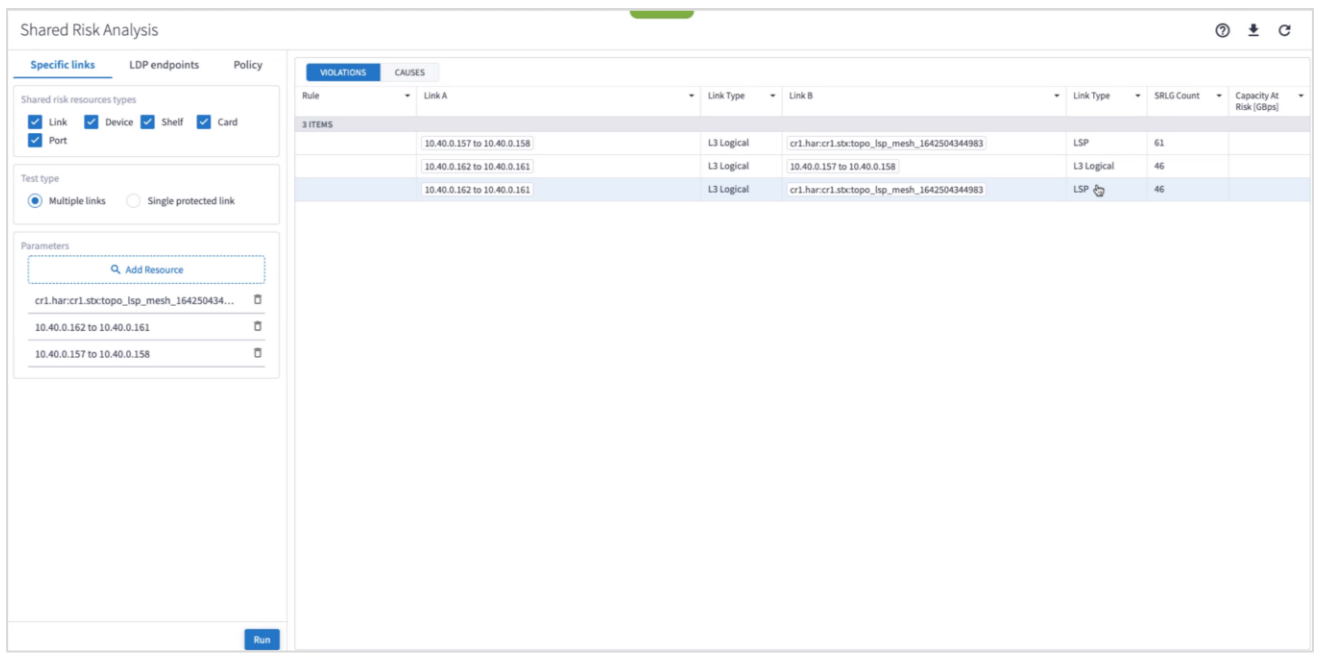

8. You can select a link and view the link in the popup map and select a row (and click  $\blacktriangleright$  to expand) in the test results to see more details on the shared resources.

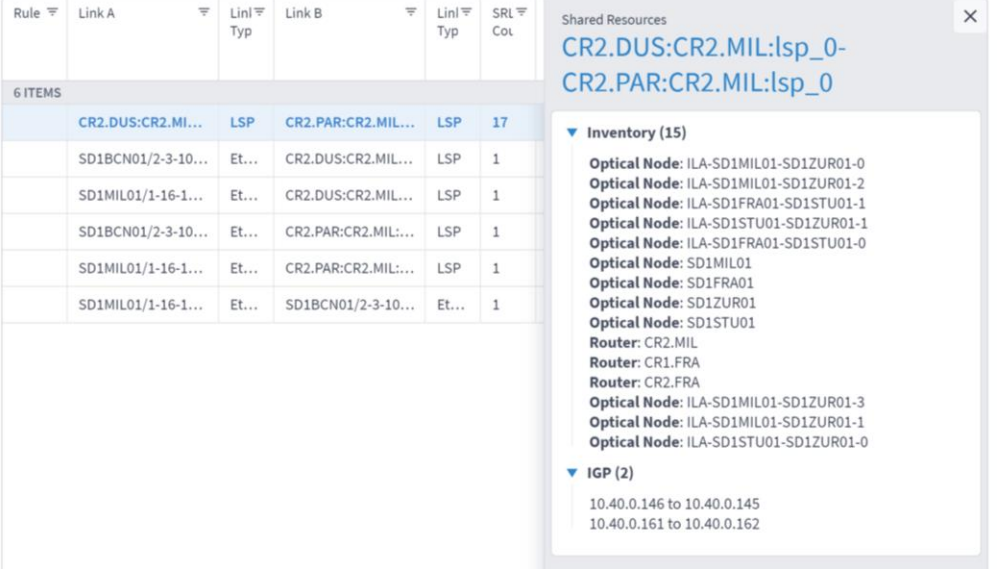

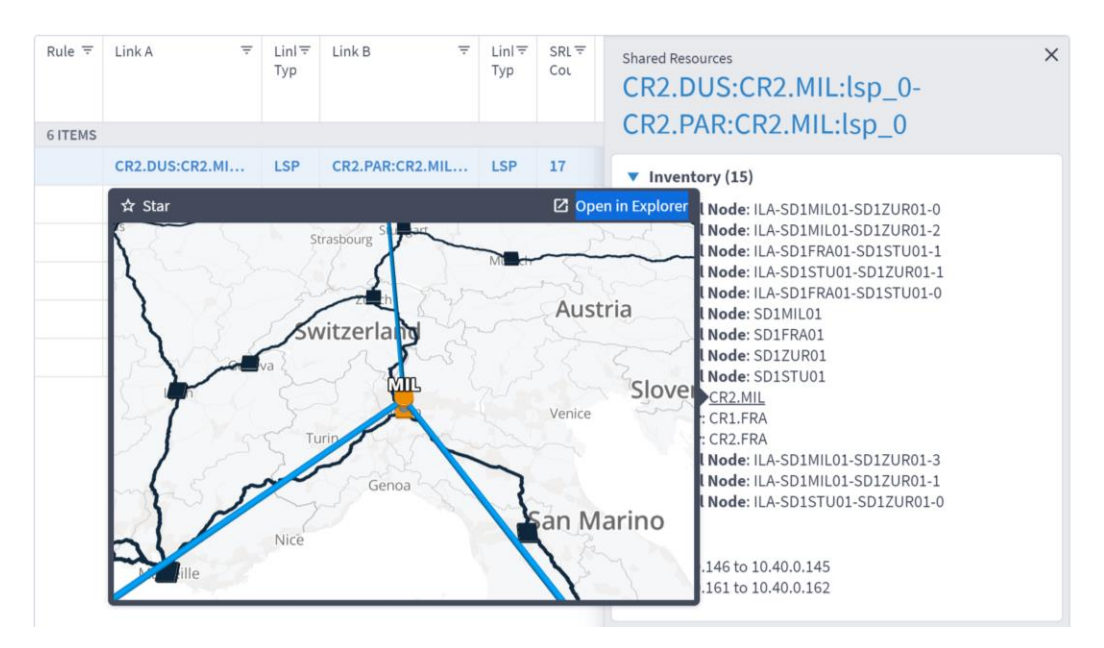

**Note:** For a single protected link, the Link B and Link Type columns are empty, and the **Capacity At Risk** column is likely to be N/A.

9. To view the causes, select the **CAUSES** tab.

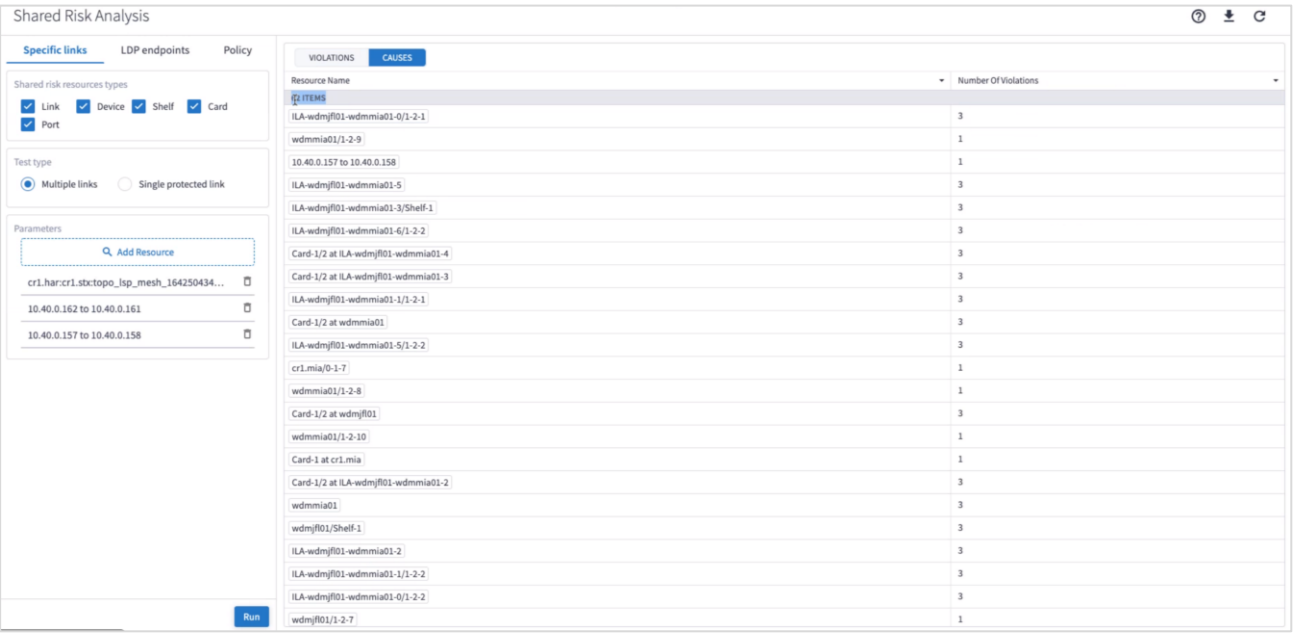

10. (Optional) For multiple links, to remove a link from the test, select  $\overline{D}$  and click **Run**.

#### **Run LDP Endpoints Test**

You can run a test on two pairs of routers acting as LDP endpoints, checking for shared risk resources of type link, device, shelf, card, and port. You need to select two endpoint device pairs.

This test looks for the shortest IGP path between the two pairs of routers and then analyses the shared risk.

#### **To run LDP endpoints test:**

- 1. In the applications bar in Crosswork Hierarchical Controller, select **Shared Risk Analysis**.
- 2. Select the **LDP endpoints** tab.
- 3. Select the required **Shared risk resource types**.
- 4. Click  $\overline{Q}$  to add an endpoint.

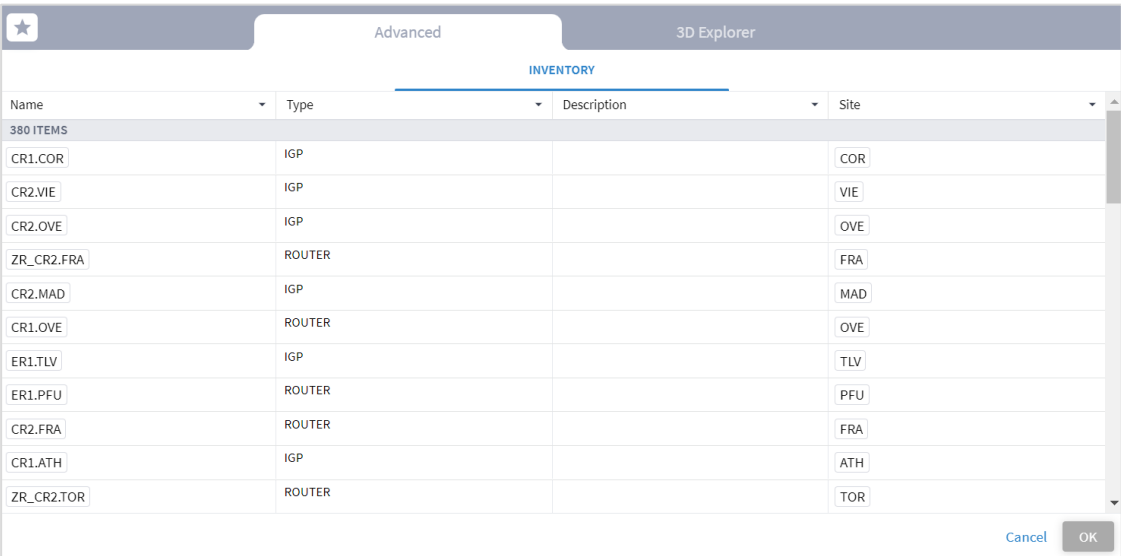

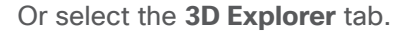

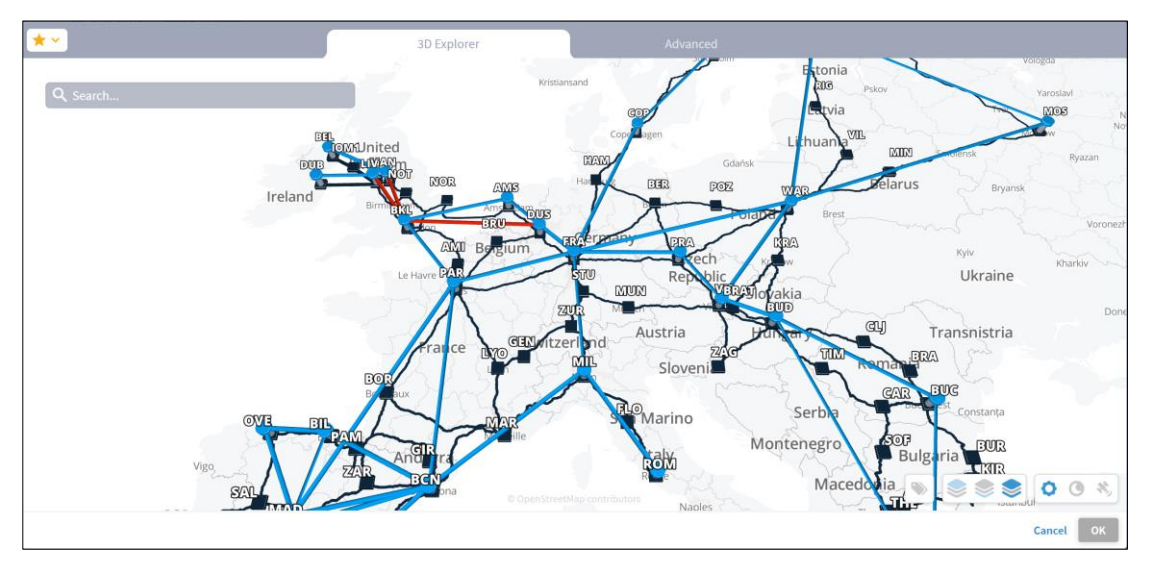

- 5. Select an endpoint.
- 6. Click **OK**.
- 7. Add more endpoints.
- 8. Click **Run**.

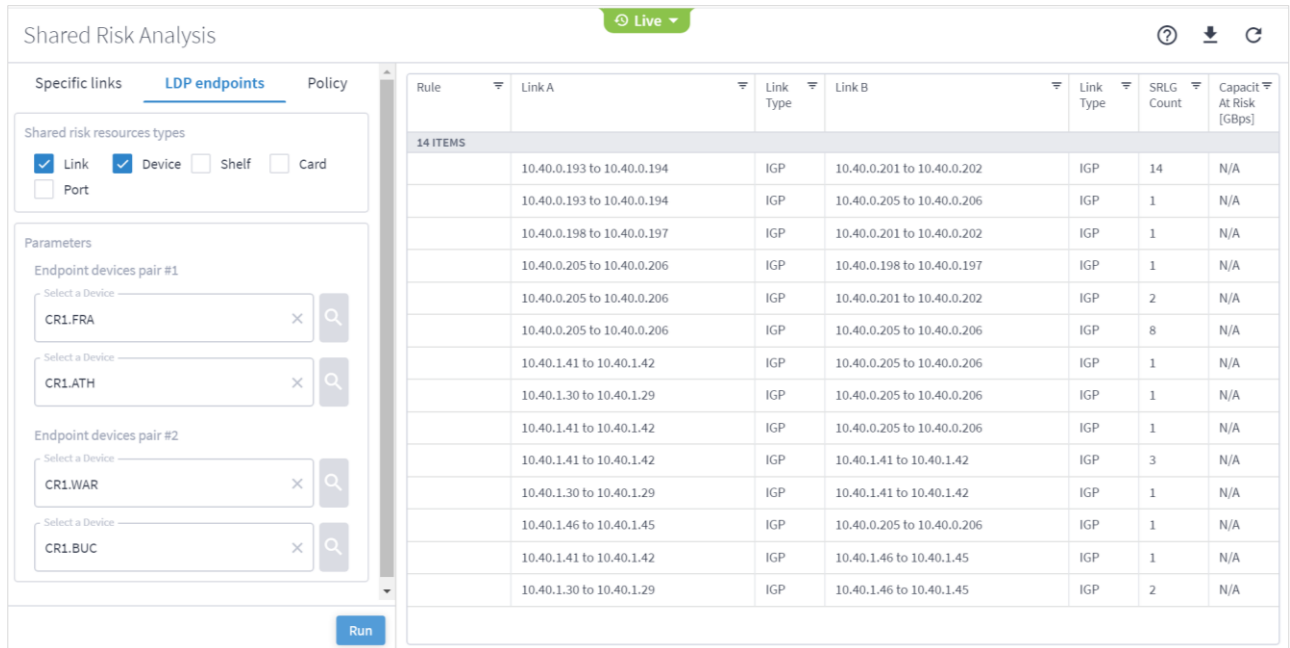

9. In the test results, you can select a link and view the link in the popup map and select a row (and click  $\blacktriangleright$ to expand) in the test results to see more details on the shared resources.

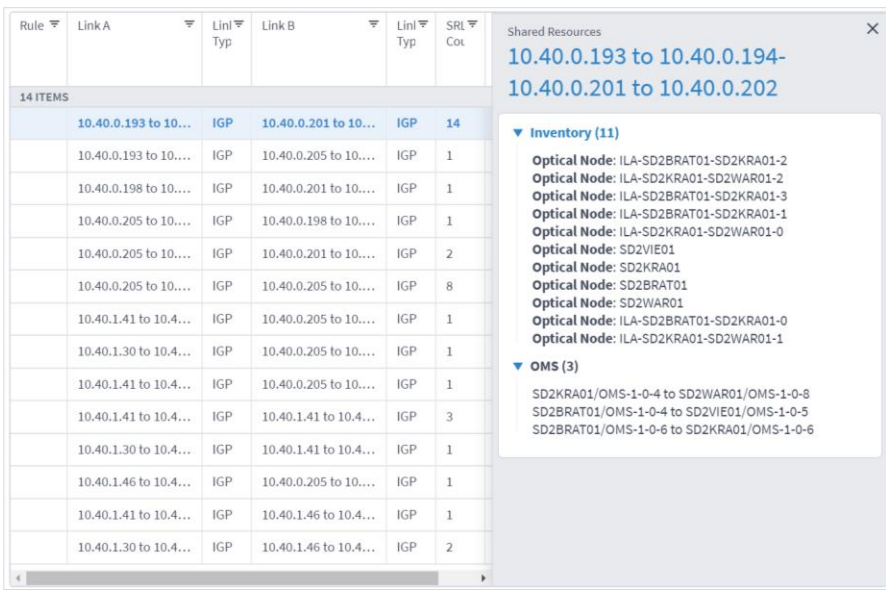

#### **Export Test Results**

The tabular test results can be exported into a CSV file for offline analysis.

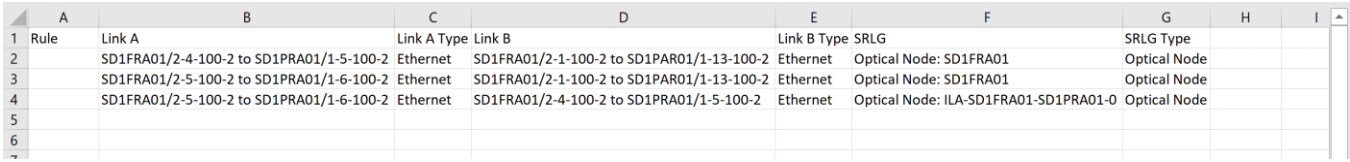

#### **To export the test results:**

- 1. In the applications bar in Crosswork Hierarchical Controller, select **Shared Risk Analysis**.
- 2. Run the required test.
- 3. Click  $\stackrel{\blacktriangle}{\bullet}$ . The file is downloaded automatically.

#### **Use Time Machine**

The time machine provides a snapshot of the state of the network as it was at a date in the past. In this mode, all applications reflect data and analysis that apply to this point in time.

You can use the time machine to execute the tests on the model as at a date in the past.

#### **To change the model date:**

- 1. In the applications bar in Crosswork Hierarchical Controller, select **Shared Risk Analysis**.
- 2. Click **Live**, select a date and click **Confirm**.

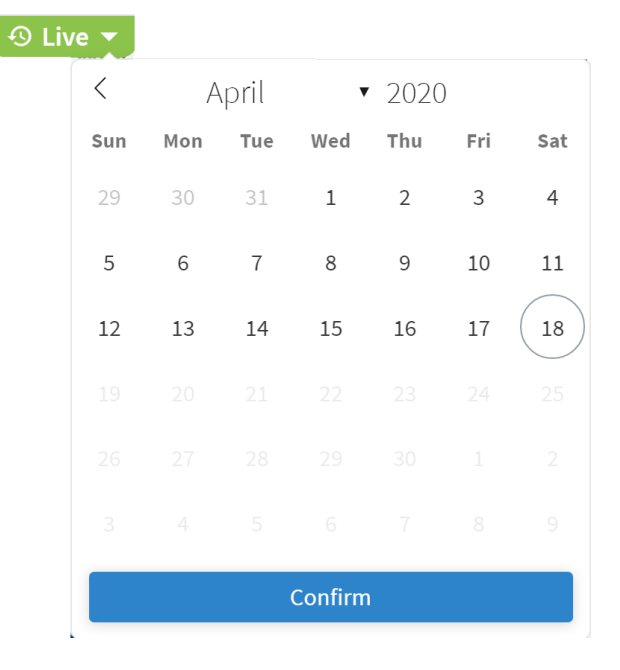

#### 3. Run the required test.

# **Share Risk Analysis Policies**

You can define one or more policies and use them for testing. A policy includes the shared risk resource type and the applicable rules.

- **Shared Risk Resource Type** The type of resource that according to policy should not be shared by the links/connections paths. The following resource types can be selected: Device, Shelf, Card, Port, Link, or SRLG.
- **Test type** Either test multiple links or a single protected link.
- **Rules** Groups of links or connections by specific type. You can select links/connections to a group and give each group a name.

#### **Add Policy**

You can add a policy, and then add rules to it. You must add at least one rule to save a new policy.

You can add a rule to an existing policy. Alternatively, you can add rules using the Shared Risk API and SHQL query (see [Add Rules using the Shared Risk API\)](#page-17-0).

#### **To add a policy:**

- 1. In the applications bar in Crosswork Hierarchical Controller, select **Shared Risk Analysis**.
- 2. Select the Policy tab.

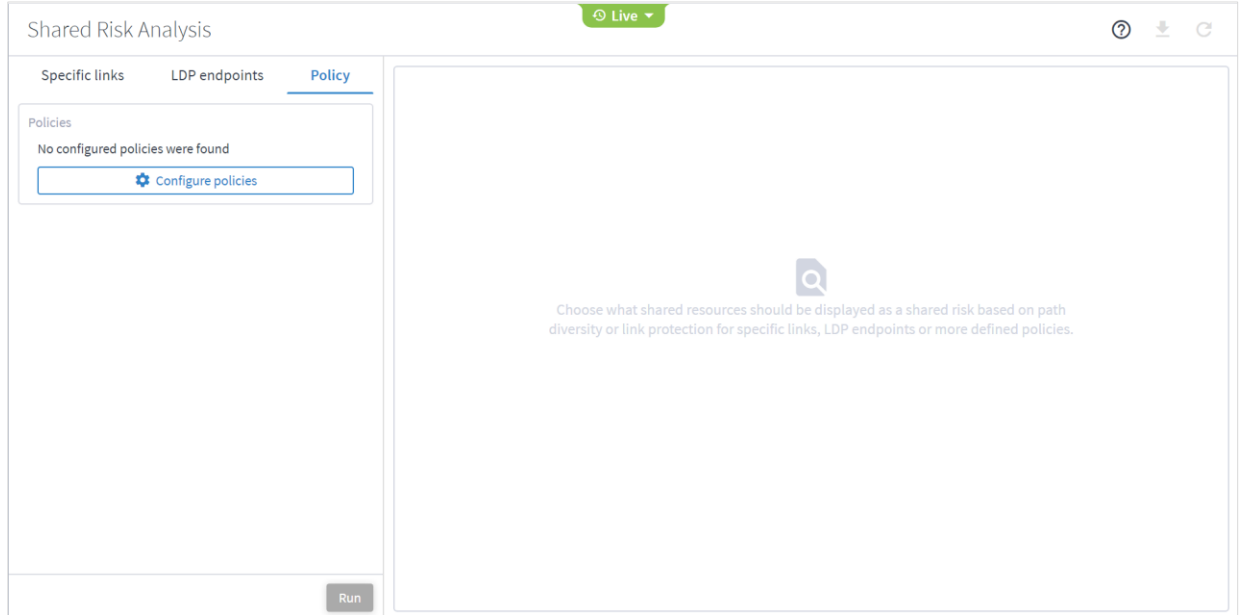

3. Click **Configure Policies**.

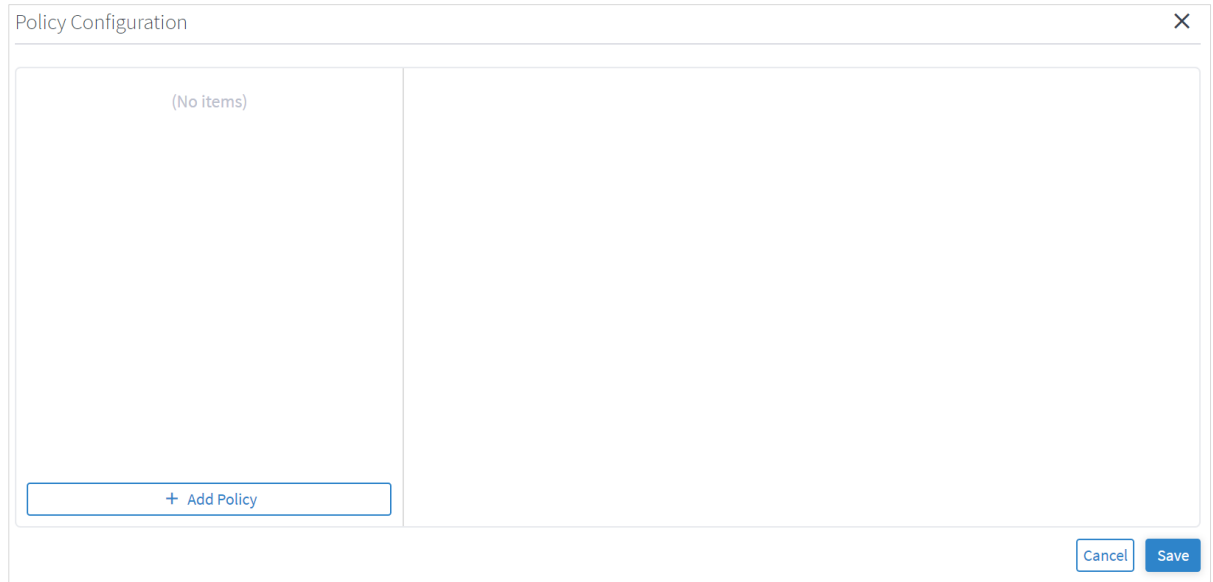

4. In the **Policy Configuration** window, click **Add Policy**.

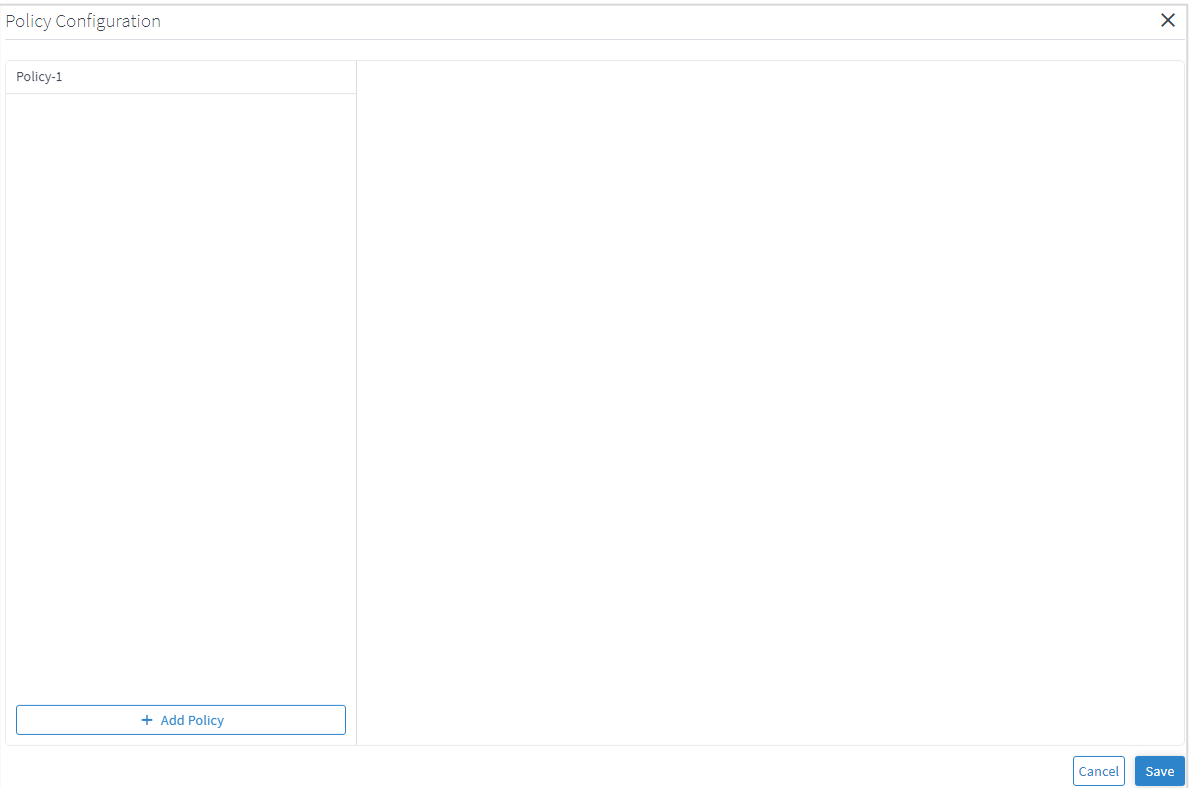

# 5. Select the policy.

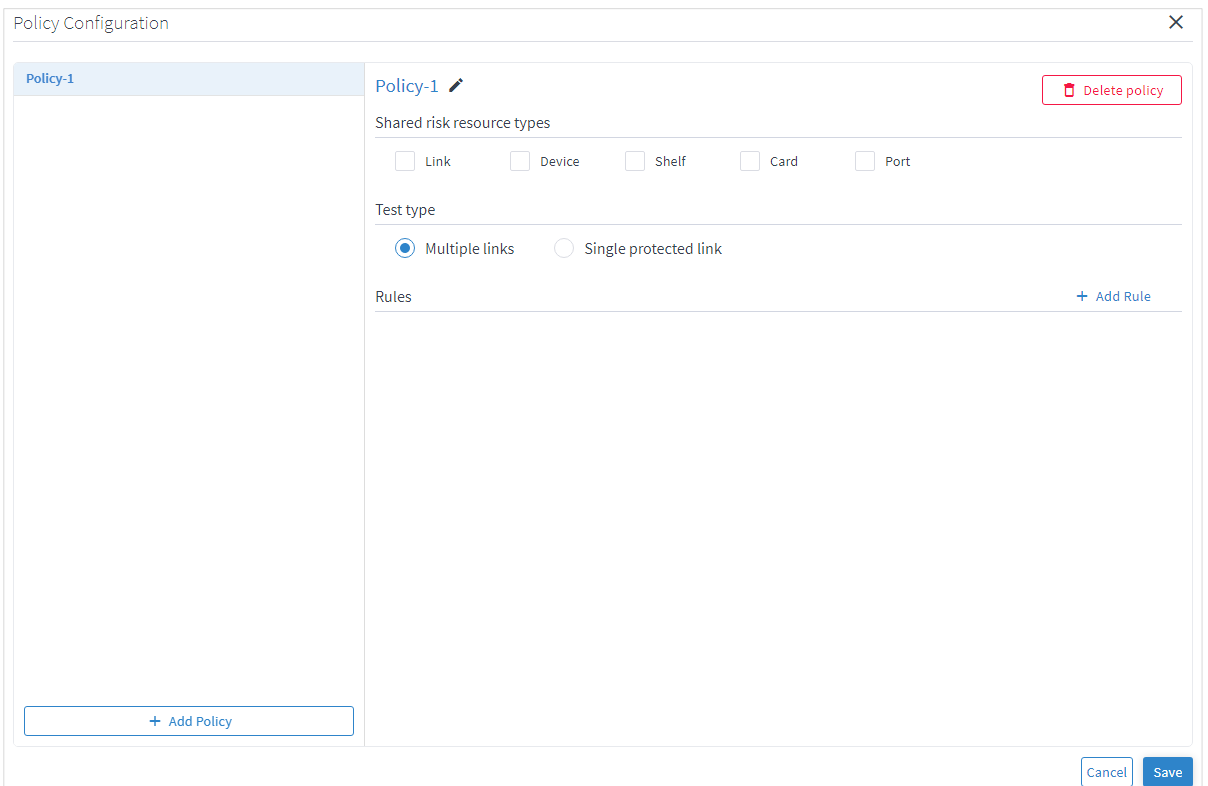

- 6. (Optional) To change the policy name, select the new policy, click  $\checkmark$ , modify the policy name and then  $c$ lick  $\checkmark$ .
- 7. Select the required **Shared risk resource types**.
- 8. Select whether you want to test **Multiple links or Single protected link**.
- 9. Click **Add Rule**.

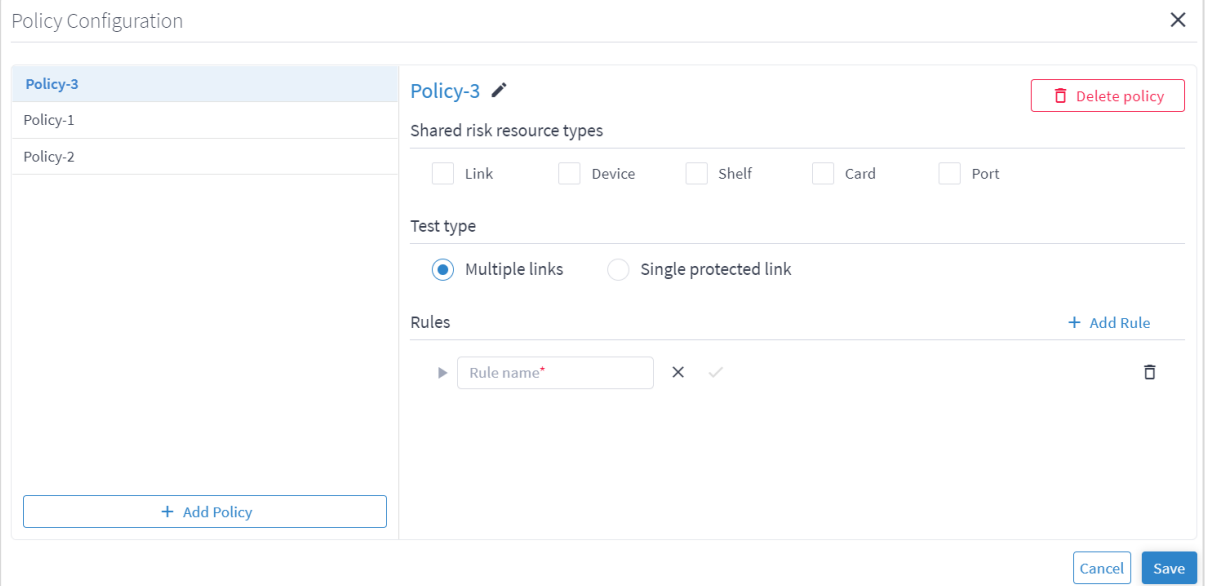

# 10. Enter a rule **Name**.

- 11. Click  $\checkmark$ .
- 12. Click  $\triangleright$  to expand the rule.

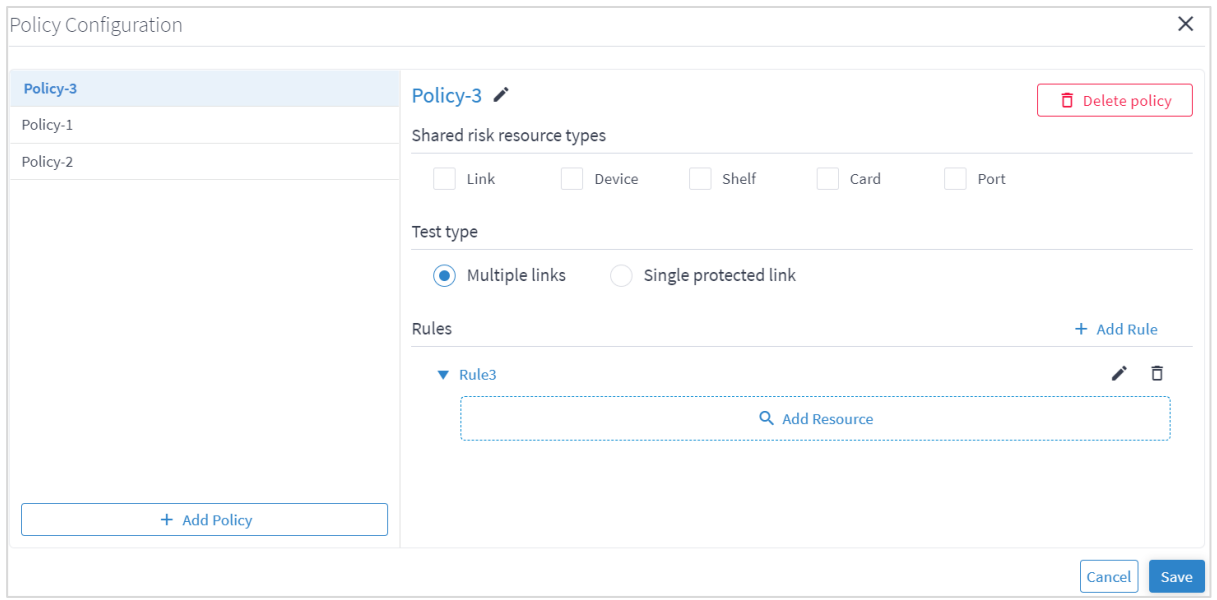

13. Click **Add Resource** to add a resource.

| $\star$                          |                      | Advanced       |                                    | 3D Explorer   |                        |                      |                                            |
|----------------------------------|----------------------|----------------|------------------------------------|---------------|------------------------|----------------------|--------------------------------------------|
| <b>LINKS</b>                     |                      |                |                                    |               |                        |                      |                                            |
| Name<br>$\overline{\phantom{a}}$ | Layer<br>۰           | Device A<br>٠  | Port A<br>$\overline{\phantom{a}}$ | Device B<br>۰ | Port B<br>÷            | Operational Status ▼ | $\Delta$<br>Role<br>$\checkmark$           |
| <b>45948 ITEMS</b>               |                      |                |                                    |               |                        |                      |                                            |
| ILA-SD1EVO01-S                   | <b>OTS</b>           | ILA-SD1EVO01-S | $1 - 1 - 3 - 8$ 5                  | SD1LIS01      | $1 - 2 - 3 - 8 - 5$    | <b>UP</b>            | <b>REGULAR</b>                             |
| 2141748004                       | FIBER_SEGMENT        | N/A            | N/A                                | N/A           | N/A                    | UP                   | <b>REGULAR</b>                             |
| 5512734037                       | FIBER_SEGMENT        | N/A            | N/A                                | N/A           | N/A                    | <b>UP</b>            | <b>REGULAR</b>                             |
| 2047682057                       | <b>FIBER_SEGMENT</b> | N/A            | N/A                                | N/A           | .<br>N/A               | UP                   | <b>REGULAR</b>                             |
| 7321748029                       | FIBER_SEGMENT        | N/A            | N/A                                | N/A           | N/A                    | UP                   | <b>REGULAR</b>                             |
| 1010617026                       | FIBER_SEGMENT        | N/A            | N/A                                | N/A           | N/A                    | <b>UP</b>            | <b>REGULAR</b>                             |
| 2277890071                       | <b>FIBER_SEGMENT</b> | N/A            | N/A                                | N/A           | $- - - - - - -$<br>N/A | UP                   | <b>REGULAR</b>                             |
| 5765253008                       | FIBER_SEGMENT        | N/A            | N/A                                | N/A           | N/A                    | <b>UP</b>            | <b>REGULAR</b>                             |
| 1160392045                       | <b>FIBER_SEGMENT</b> | N/A            | N/A                                | N/A           | -------<br>N/A         | <b>UP</b>            | <b>REGULAR</b>                             |
| 1088499031                       | FIBER_SEGMENT        | N/A            | N/A                                | N/A           | N/A                    | UP                   | <b>REGULAR</b>                             |
| 4627150058                       | FIBER_SEGMENT        | N/A            | N/A                                | .<br>N/A      | .<br>N/A               | UP                   | <b>REGULAR</b><br>$\overline{\phantom{a}}$ |
| OK<br>Cancel                     |                      |                |                                    |               |                        |                      |                                            |

# Or select the **3D Explorer** tab.

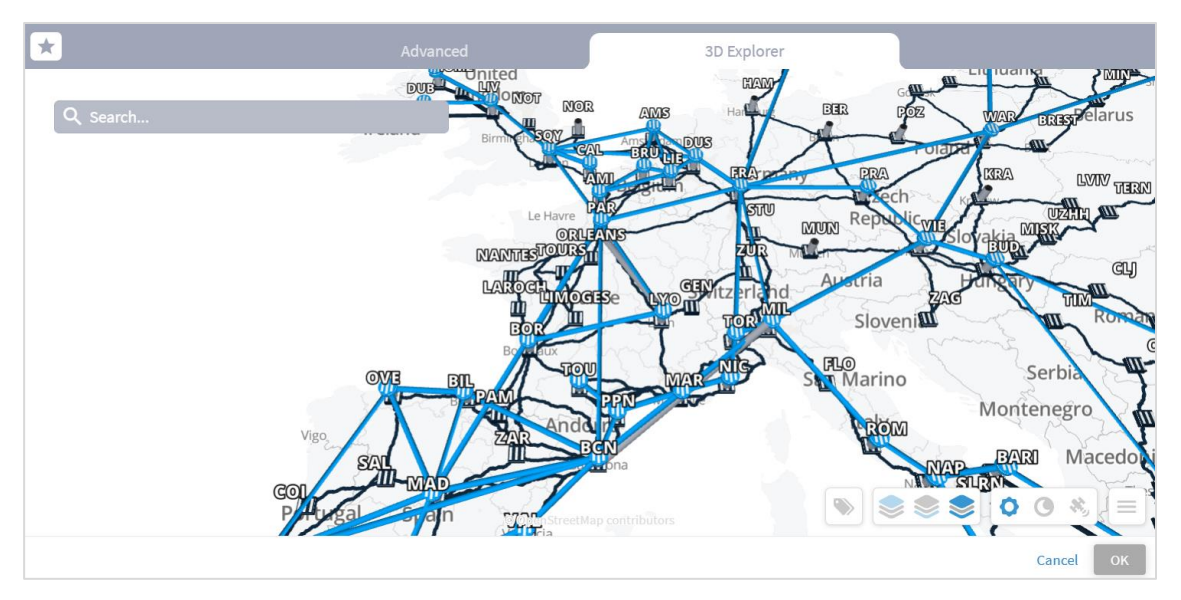

In the **Advanced** tab, you can select a link and view the link in the popup map.

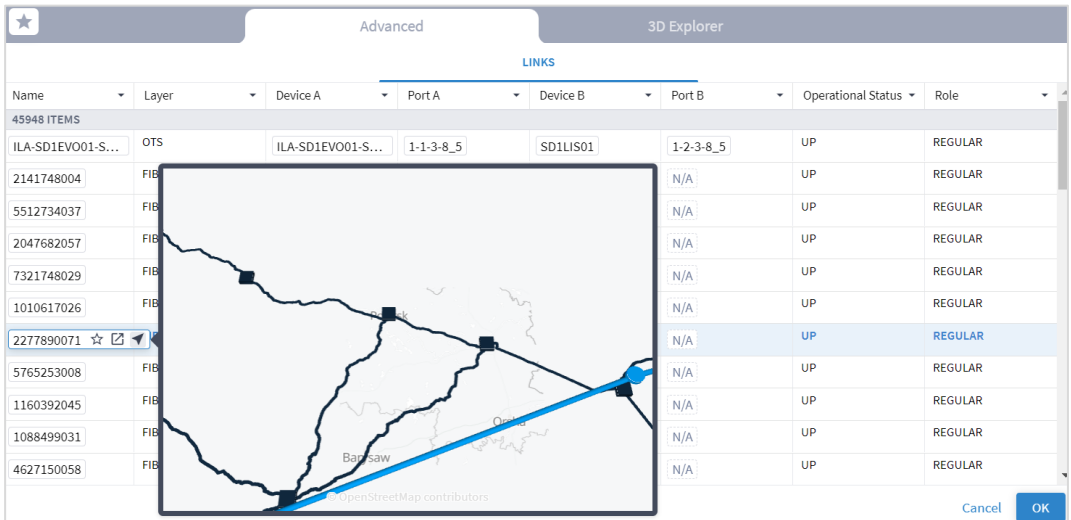

## 14. Select a link and click **OK**.

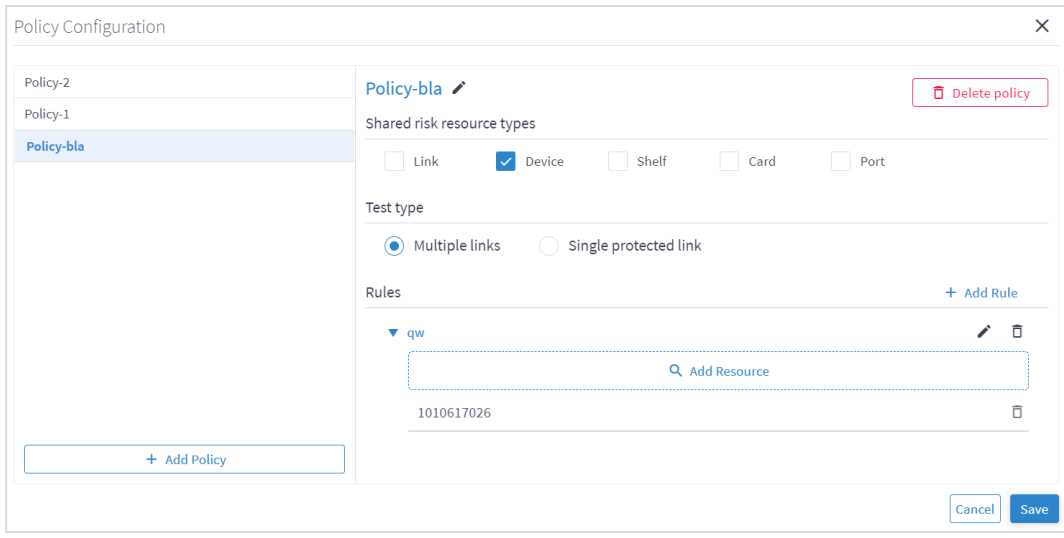

- 15. If required, add more links to the rule.
- 16. Click **Save**.

#### <span id="page-17-0"></span>**Add Rules using the Shared Risk API**

You can add a rule to an existing policy using the Policy API. This enables you to add rules using both GUIDs and/or an SHQL query. For more details, see the *Crosswork Hierarchical Controller NBI and SHQL Guide*.

#### **To add a rule using APIs:**

- 1. Get a list of the policies. See [Get Policies.](#page-20-0)
- 2. Add a rule to a policy. See [Add a Rule to a Policy.](#page-27-0)
- 3. You can view the SHQL query in the rule in the Policy Configuration window. See [Edit Policy.](#page-17-1)

#### **Remove Rules**

You can remove a rule from a policy.

#### **To remove a rule from a policy:**

- 1. In the applications bar in Crosswork Hierarchical Controller, select **Shared Risk Analysis**.
- 2. Select the **Policy** tab.
- 3. Click **Configure Policies**.
- 4. Select the required policy.
- 5. In the **Rules** area, click  $\overline{\mathbf{D}}$ .
- 6. Click **Save**.

#### <span id="page-17-1"></span>**Edit Policy**

You can edit a policy.

#### **To edit a policy:**

- 1. In the applications bar in Crosswork Hierarchical Controller, select **Shared Risk Analysis**.
- 2. Select the **Policy** tab.
- 3. Click **Configure Policies**.
- 4. Select the required policy.
- 5. Modify the policy.
- 6. Click **Save**.

#### **Delete Policy**

You can delete a policy.

#### **To delete a policy:**

- 1. In the applications bar in Crosswork Hierarchical Controller, select **Shared Risk Analysis**.
- 2. Select the **Policy** tab.
- 3. Click **Configure Policies**.
- 4. Select the required policy.
- 5. Click **Delete policy**.
- 6. Click **Save**.

## **Run Policy Test**

You can run a test on a policy, checking for shared risk resources of type link, device, shelf, card, and port. Each policy includes one or more rules.

#### **To run a policy test:**

- 1. In the applications bar in Crosswork Hierarchical Controller, select **Shared Risk Analysis**.
- 2. Select the **Policy** tab.
- 3. Select the required policy.
- 4. Click **Run**.

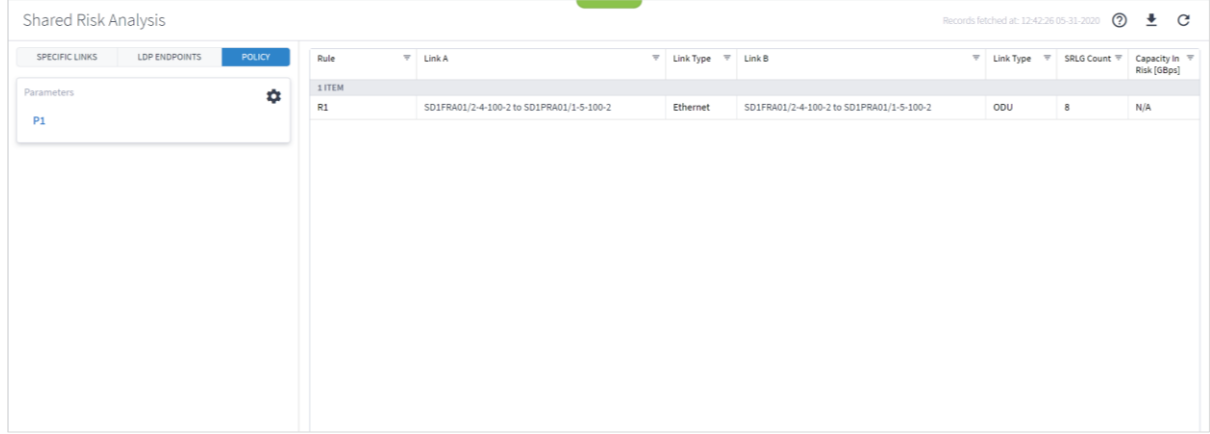

5. In the test results, you can select a link and view the link in the popup map and select a row (and click to expand) in the test results to see more details on the shared resources.

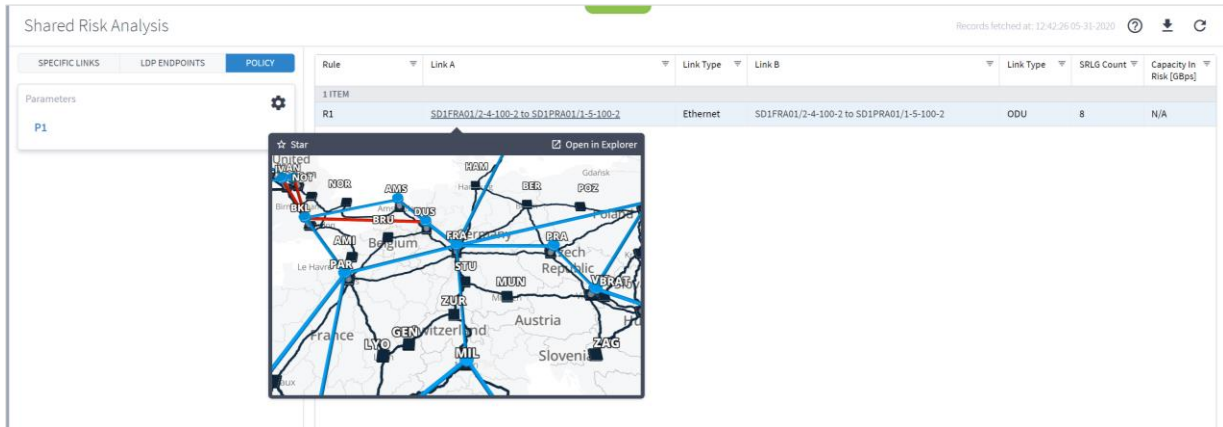

# Shared Risk API

Crosswork Hierarchical Controller provides APIs to administer shared risk policies and rules.

You can access the Shared Risk API using Swagger: https://<host>/api/v2/apps/srlg-app/rest/doc

The APIs include:

- Get a specific policy
- Get all policies
- Create a policy
- Delete a policy
- Change the shared risk type of the policy
- Change a policy type
- Add a new rule to a policy
- Update the rule resources
- Delete a rule from a policy

# <span id="page-20-0"></span>**Get Policies**

Use this API to get the list of all the policies. This returns a list of all the policies and their rules.

## **Request Method**

GET

#### **Request URL**

https://example-host/api/v2/apps/srlg-app/rest/policy

#### **Request Parameters**

#### None

#### **Response Example**

```
{
    "name": "policy-1",
    "shared risk types": [
       "Link",
       "Port",
       "Card",
       "Shelf",
       "Device"
    \frac{1}{2},
    "policy type": "MULTIPLE-LINKS",
     "rules": [
       {
        "name": "rule-1",
         "resources": [
            "LI/eth/000fc44c94a1f2cd/51308dfd752c1574/df753d953c1e1c8f/f8e7b20537ce03b7"
         ]
       },
       {
         "name": "rule99",
         "resources": [
            "inventory[.name=\"CR1.PAR\"]|port|link[.layer=\"R_LOGICAL\"]"
         ]
       }
     ]
   },
   {
     "name": "test",
    "shared risk types": [
       "Link",
       "Device",
       "Shelf",
```

```
 "Port",
        "Card"
     \frac{1}{2} "policy_type": "MULTIPLE-LINKS",
      "rules": [
      \left\{ \begin{array}{c} 1 \end{array} \right. "name": "rule001",
           "resources": [
             "inventory[.name=\"ILA-SD1EVO01-SD1SEV01-
1\"]|port|link[.layer=\"R_LOGICAL\"]"
        \Box }
   \overline{\phantom{a}} },
    {
     "name": "policy-3",
      "shared_risk_types": [
        "Link"
      ],
      "policy_type": "SINGLE-PROTECTED",
      "rules": [
      \left\{ \right. "name": "rule-99",
           "resources": [
             "link[.layer=\"R_LOGICAL\"]"
           ]
         }
      ]
}
```
# **Get a Policy**

Use this API to retrieve a policy.

### **Request Method**

GET

#### **Request URL**

https:// example-host/api/v2/apps/srlg-app/rest/policy/{policyGuid}

## **Request Parameters**

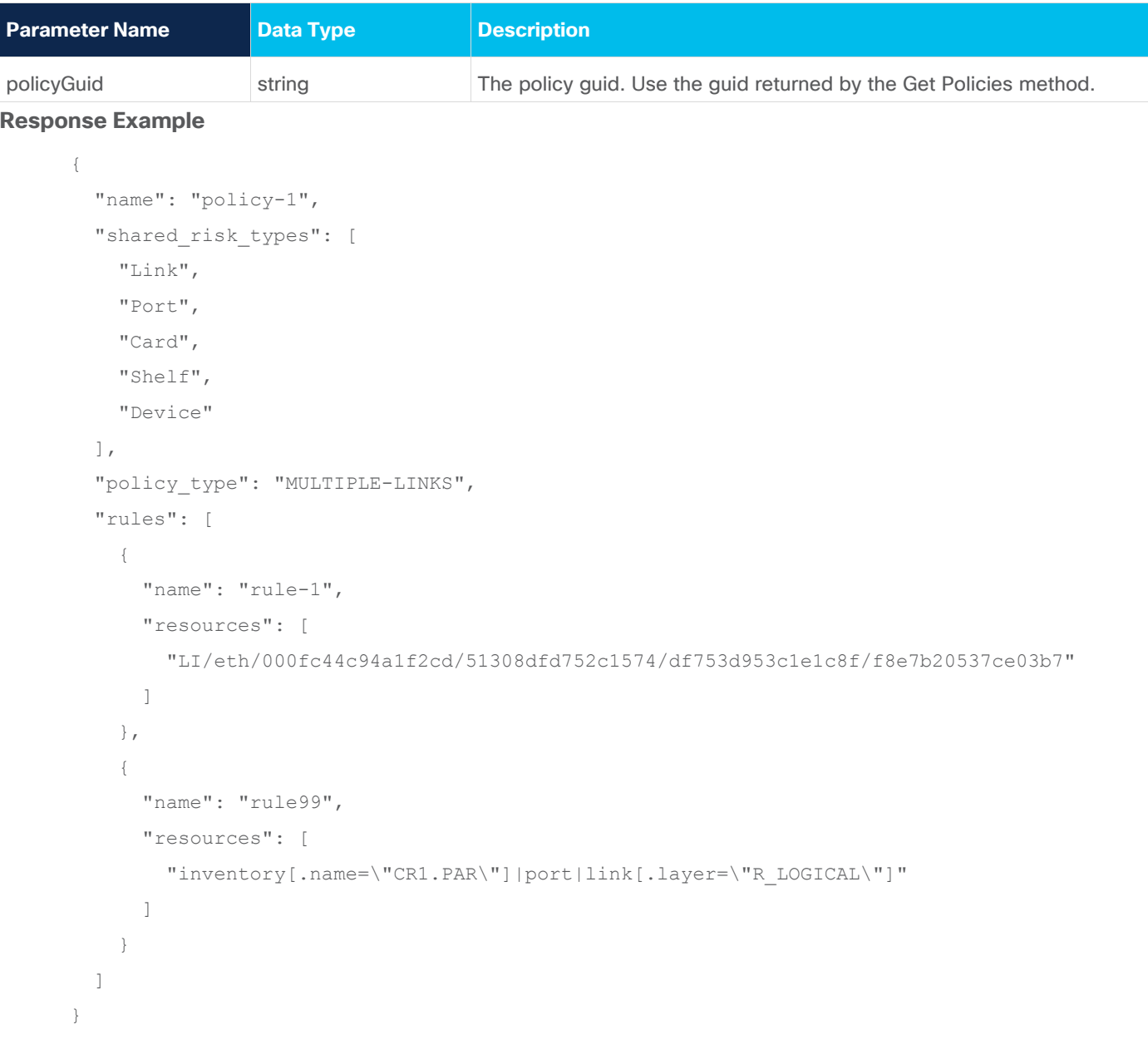

# **Create a Policy**

Use this API to create a policy.

## **Request Method**

POST

#### **Request URL**

https://example-host/api/v2/apps/srlg-app/rest/policy/{policyGuid}

#### **Request Parameters**

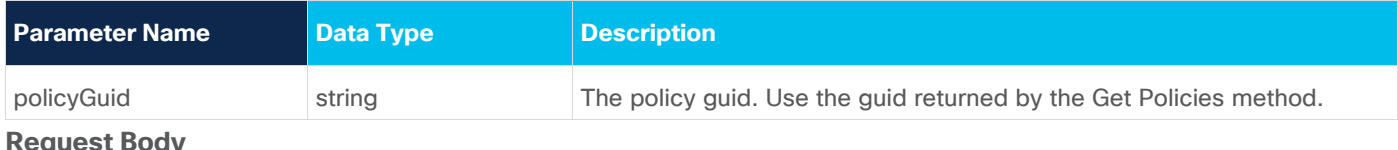

## **Request Body**

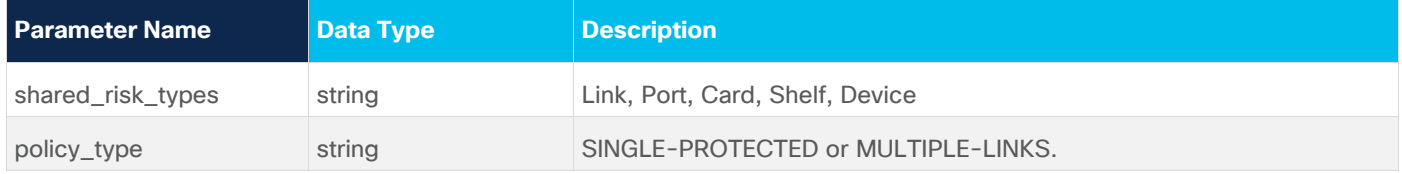

#### **Request Body Example**

```
{
   "shared_risk_types": [
    "Link"
   ],
   "policy_type": "SINGLE-PROTECTED"
```
#### **Response Example**

201 Successful Operation

# **Delete Policy**

Use this API to delete a policy.

#### **Request Method**

DELETE

## **Request URL**

https://example-host/api/v2/apps/srlg-app/rest/policy/{policyGuid}

#### **Request Parameters**

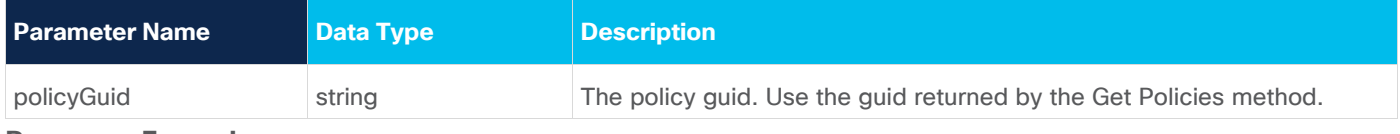

## **Response Example**

200 Successful

# **Update Policy Shared Risk Types**

Use this API to change the policy shared risk types.

#### **Request Method**

PUT

#### **Request URL**

https://example-host/api/v2/apps/srlg-app/rest/policy/{policyGuid}/shared\_risk\_types

#### **Request Parameters**

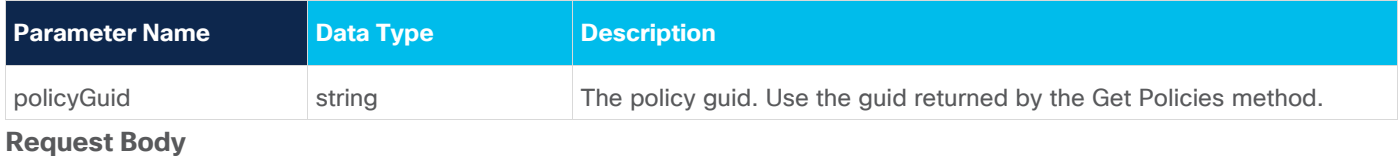

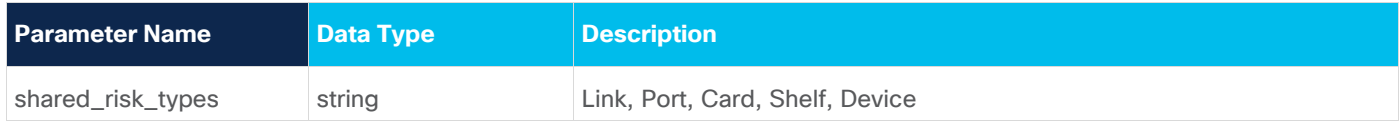

#### **Request Body Example**

```
{
   "shared_risk_types": [
     "Link"
   ]
}
```
#### **Response Example**

200 Successful Operation

# **Update Policy Type**

Use this API to update credentials.

#### **Request Method**

PUT

#### **Request URL**

https://example-host/api/v2/apps/srlg-app/rest/policy/{policyGuid}/policy-type

#### **Request Parameters**

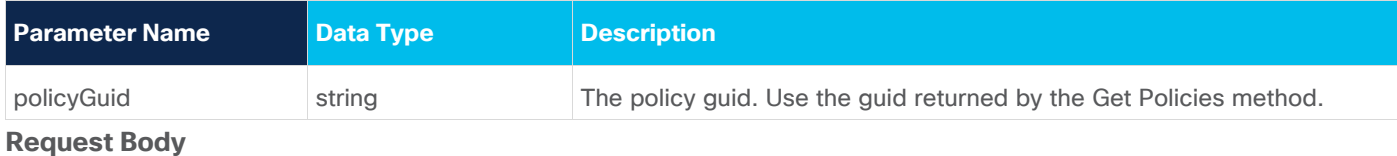

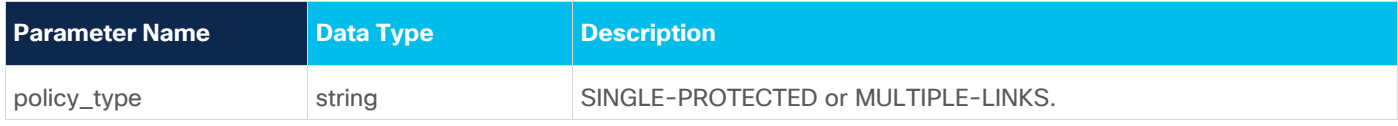

#### **Request Body Example**

```
{
   "policy_type": "SINGLE-PROTECTED"
}
```
#### **Response Example**

200 Successful Operation

# <span id="page-27-0"></span>**Add a Rule to a Policy**

Use this API to add a rule to a policy. You can use an array of GUIDs and/or an SHQL query to create the rule.

#### **Request Method**

POST

#### **Request URL**

https://example-host/api/v2/apps/srlg-app/rest/policy/{policyGuid}/rules{ruleName}

## **Request Parameters**

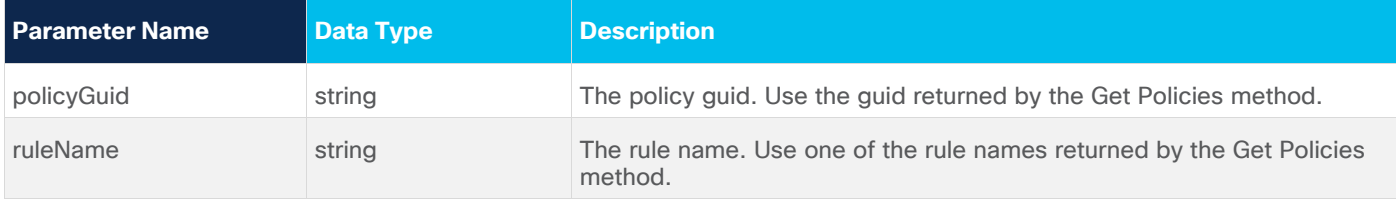

#### **Request Body**

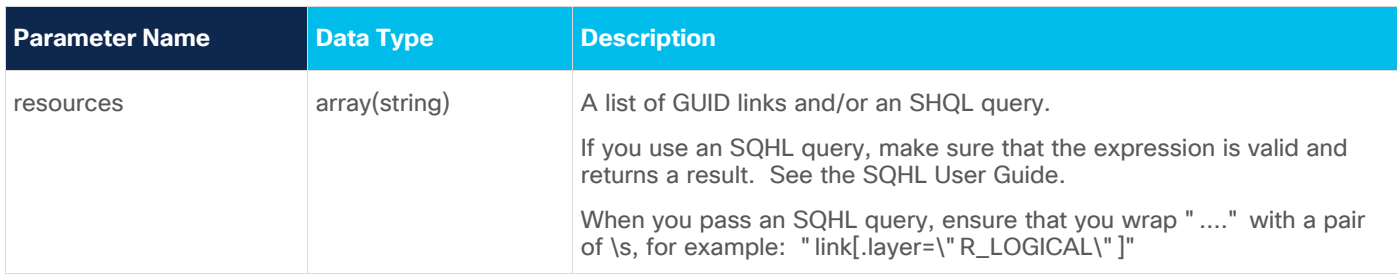

#### **Request Body Example**

```
{
         "resources": [
           "link[.layer=\"R_LOGICAL\"]"
         ]
      }
or
      {
         "resources": [
           "LI/guid1",
           "LI/guid2"
         ]
      }
or
      {
         "resources": [
                "inventory[.name=\"CR1.PAR\"]|port|link[.layer=\"R_LOGICAL\"]"
          ]
      }
```
# **Response Example**

201 Successful Operation

# **Update a Rule**

Use this API to update the rule's resources. You can use an array of GUIDs and/or an SHQL query to create the rule.

## **Request Method**

PUT

#### **Request URL**

https://example-host/api/v2/apps/srlg-app/rest/policy/{policyGuid}/rules{ruleName}

## **Request Parameters**

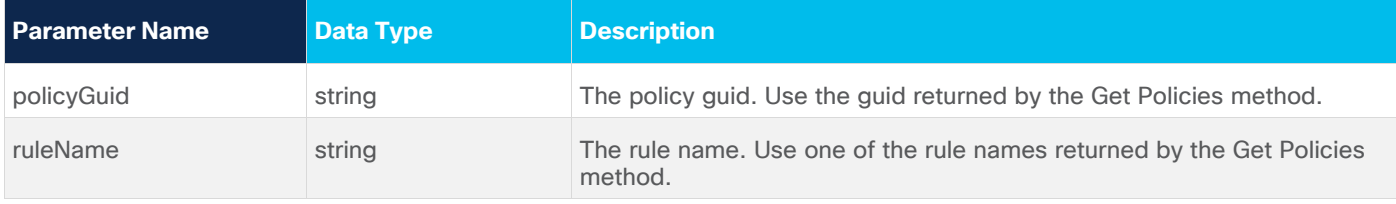

#### **Request Body**

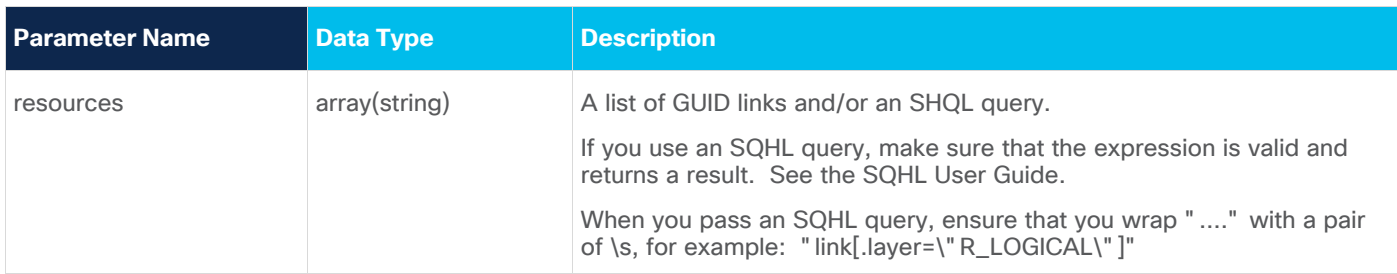

#### **Request Body Example**

```
{
         "resources": [
           "link[.layer=\"R_LOGICAL\"]"
         ]
      }
or
      {
         "resources": [
           "LI/guid1",
           "LI/guid2"
         ]
      }
or
      {
         "resources": [
                "inventory[.name=\"CR1.PAR\"]|port|link[.layer=\"R_LOGICAL\"]"
          ] 
      }
```
# **Response Example**

201 Successful Operation

# **Delete a Rule from a Policy**

Use this API to delete a rule from a policy.

#### **Request Method**

DELETE

## **Request URL**

```
https://example-host/api/v2/apps/srlg-app/rest/policy/{policyGuid} 
/policy/{policyGuid}/rules/{ruleName}
```
#### **Request Parameters**

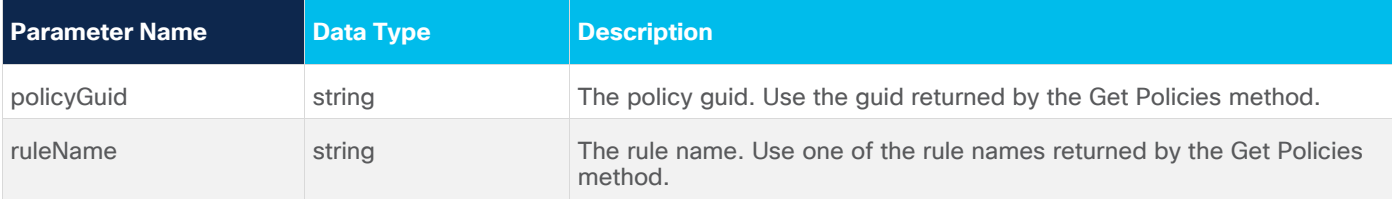

#### **Response Example**

200 Successful

# <span id="page-32-0"></span>Failure Impact

The Crosswork Hierarchical Controller Failure Impact application allows simulation of resource failures in a multidomain network, pointing to the specific domain in which the failure originated and the impact on services and network resources.

This application simulates the impact of a failure in a selected resource (link, device or site) on one or more network objects in the network where the application searches for alternative path to links or services (both, customer-based and resource-based) over the selected resource and provides results to show the impact on the services. The alternative path can be minimized by latency, number of hops, or admin costs and it is displayed with a comparison of the current path to the alternative found path.

You can also exclude resources from the calculated alternative path by selecting specific resources (objects such as devices, ports, and links) or by using tags as reference to group of resources.

This solves the failure impact problem by providing detailed results that can be acted on. For example, additional links can be added to vulnerable points, and any required changes can be made to the topology. This results in reduced failure impact and increased network reliability.

# **Run Failure Impact Test**

You can run a failure impact test on one or more devices, links and/or sites. The Failure Impact application creates a list of affected services/connections and, if an alternative path exists, the application shows the current and the alternative path for each service/connection.

You can set various options for the test:

- The path optimization criteria (path minimization) can be configured as the number of hops, latency, or admin cost.
- Whether to assess the failure impact by services path or by connections path.
- Depending on the path type selected:
	- Which services to filter by, either E-Line and/or OTN Line or specific services.
	- Which connection type, Ethernet, ODU, OC, and/or LSP, or specific connections.
- Whether to exclude resources from the calculated path(s) selected by:
	- Specific resources selected by the model selector.
	- Use tags.

#### **To run a failure impact test:**

1. In the applications bar, select **Failure Impact**.

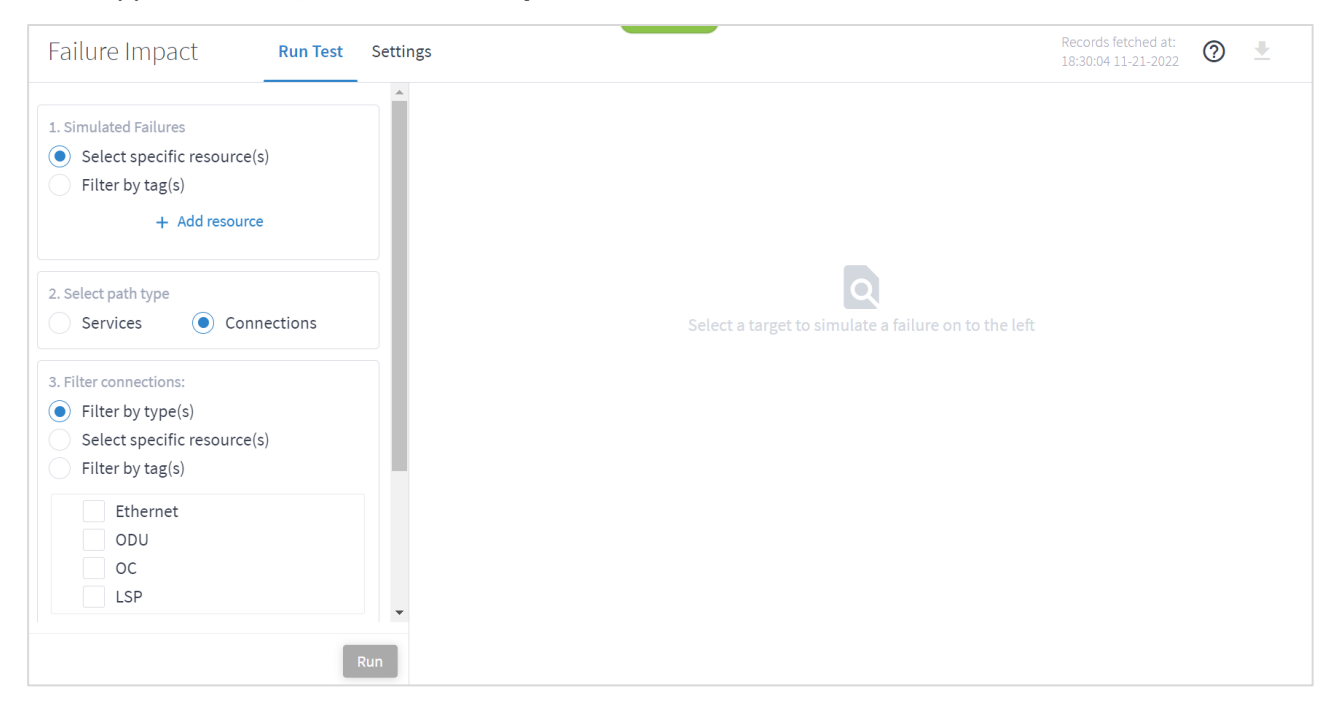

- 2. In the **Simulated Failures** area, do one of the following:
	- Choose **Select specific resource(s)** and then click **Add resource**. In the **Advanced** tab, select a resource, or click on the **3D Explorer** tab to select a resource. You can add up to 10 items.

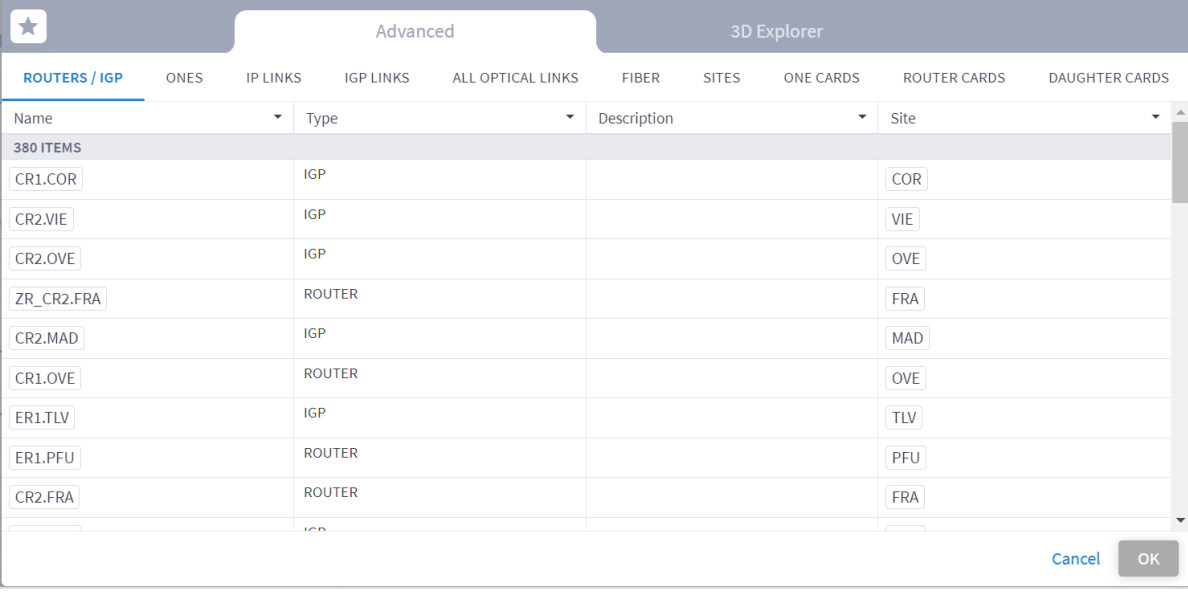

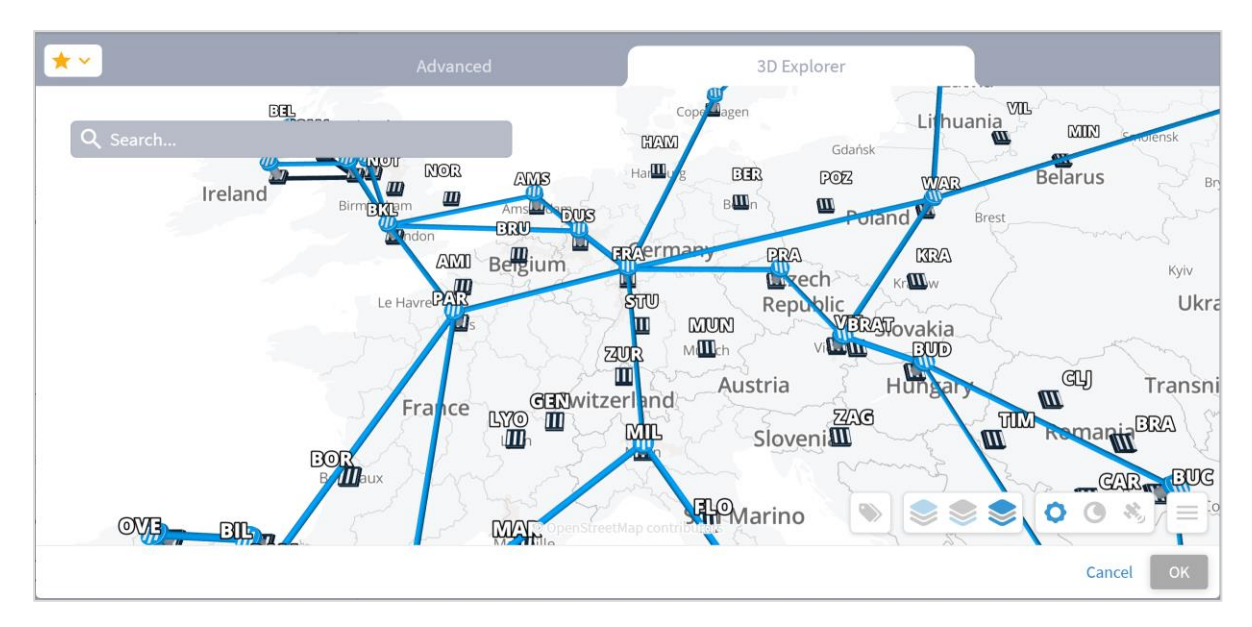

**Note:** For more information on 3D Explorer, see the *Cisco Crosswork Hierarchical Controller Network Visualization Guide*.

> ◦ Choose **Filter by tag(s)** and then click **Add Tag**s, then select a tag and click **OK**. Select more tags if required.

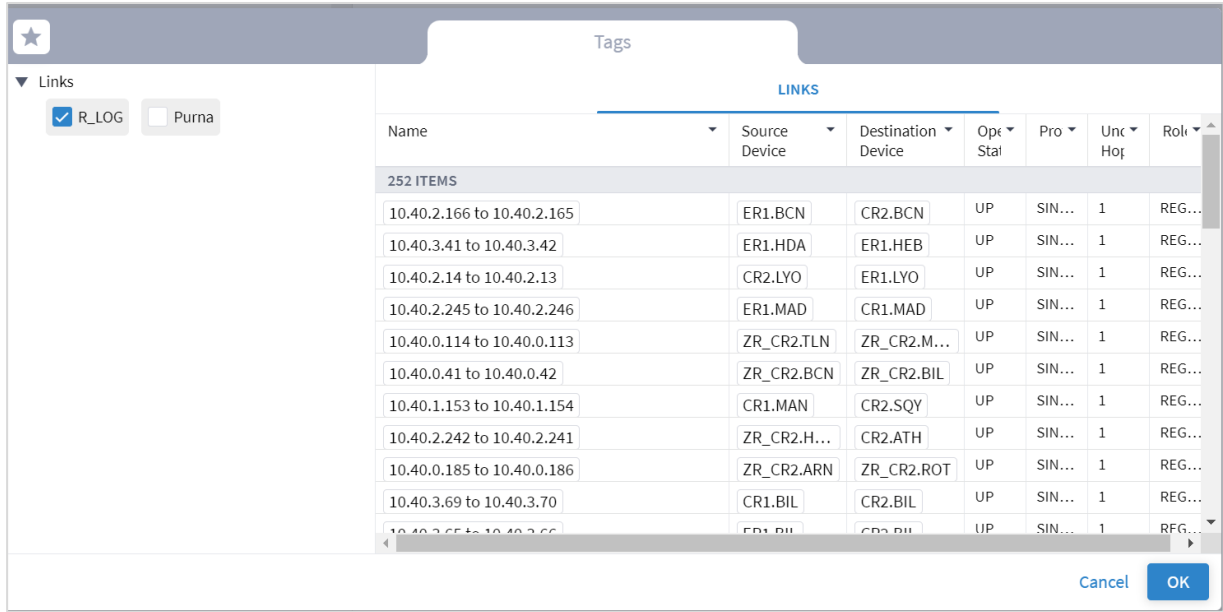

- 3. Select the **Select path type** (either **Services** or **Connections**).
- 4. Select the **Filter by type(s)**:
	- For services, **E-LINE** and/or **OTN LINE**.
	- For connections, **Ethernet**, **ODU**, **OC**, and/or **LSP.**

5. (Optional) For services, select the **Select specific services** and then click **Add service**. In the **Advanced** tab, select a service, or click on the **3D Explorer** tab to select a service. You can add up to 10 items.

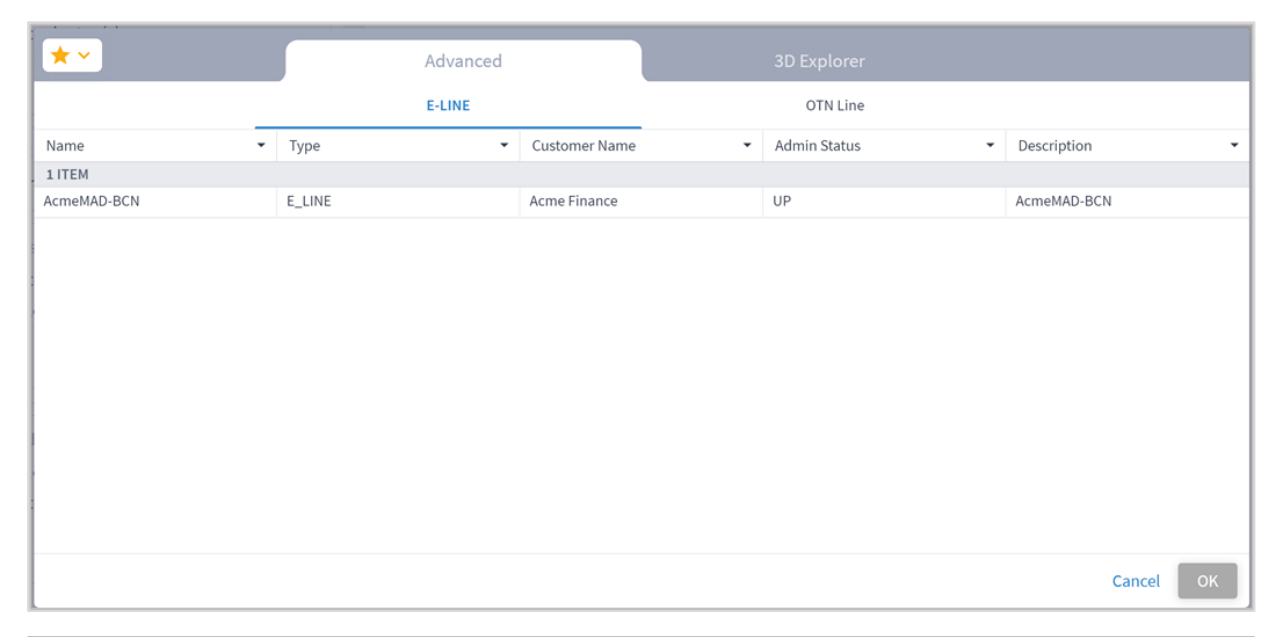

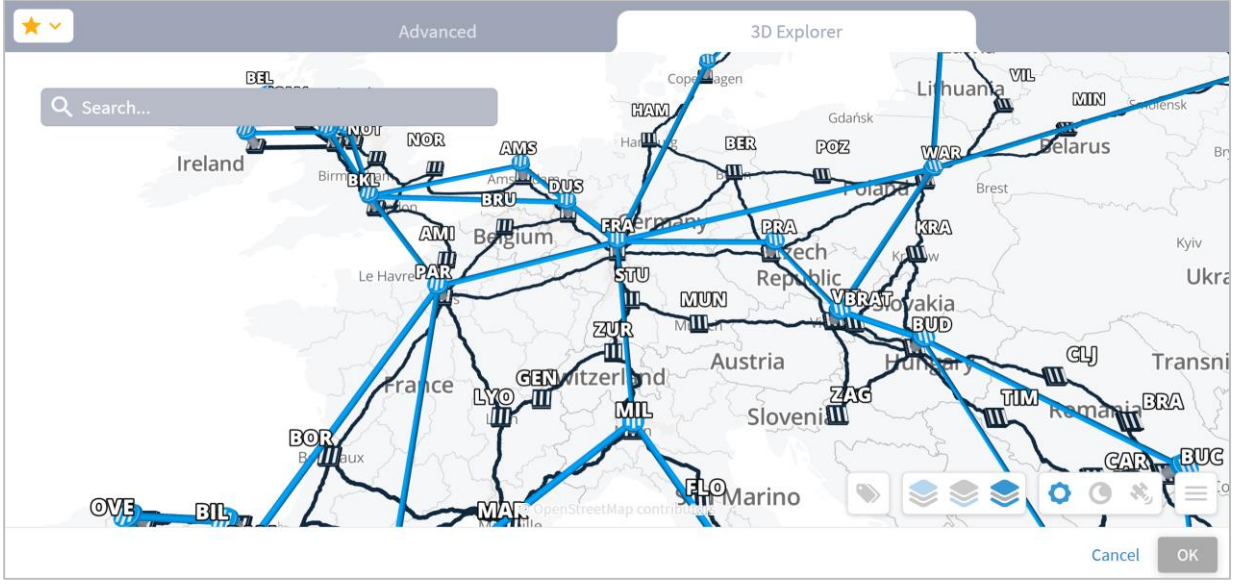

6. (Optional) For connections, select the **Select specific resource(s)** and then click **Add resource**. In the **Advanced** tab, select a resource, or click on the **3D Explorer** tab to select a resource. You can add up to 10 items.

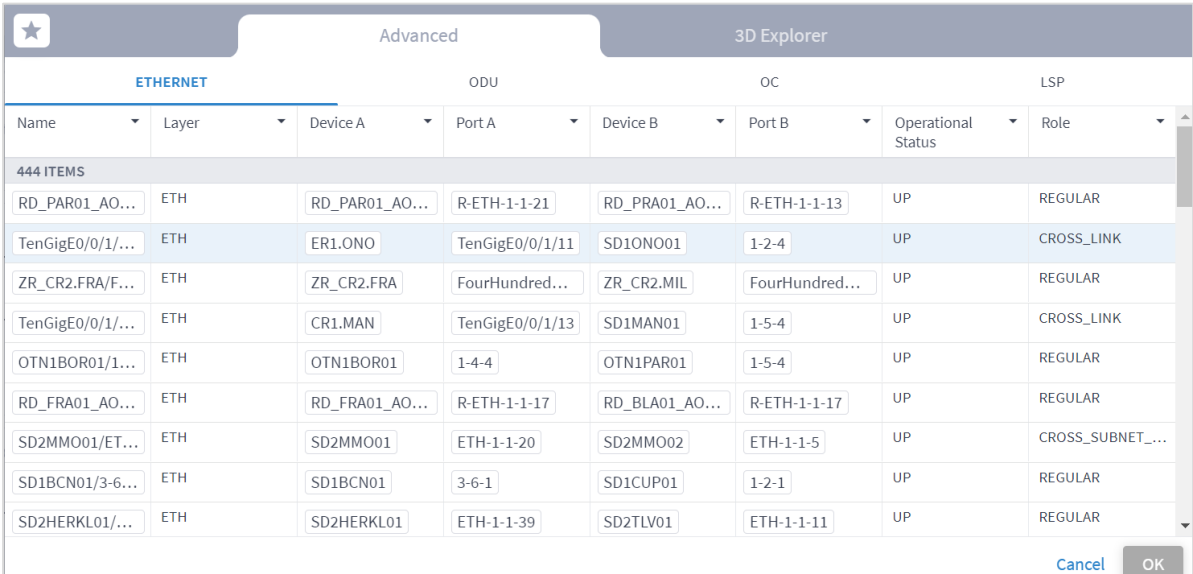

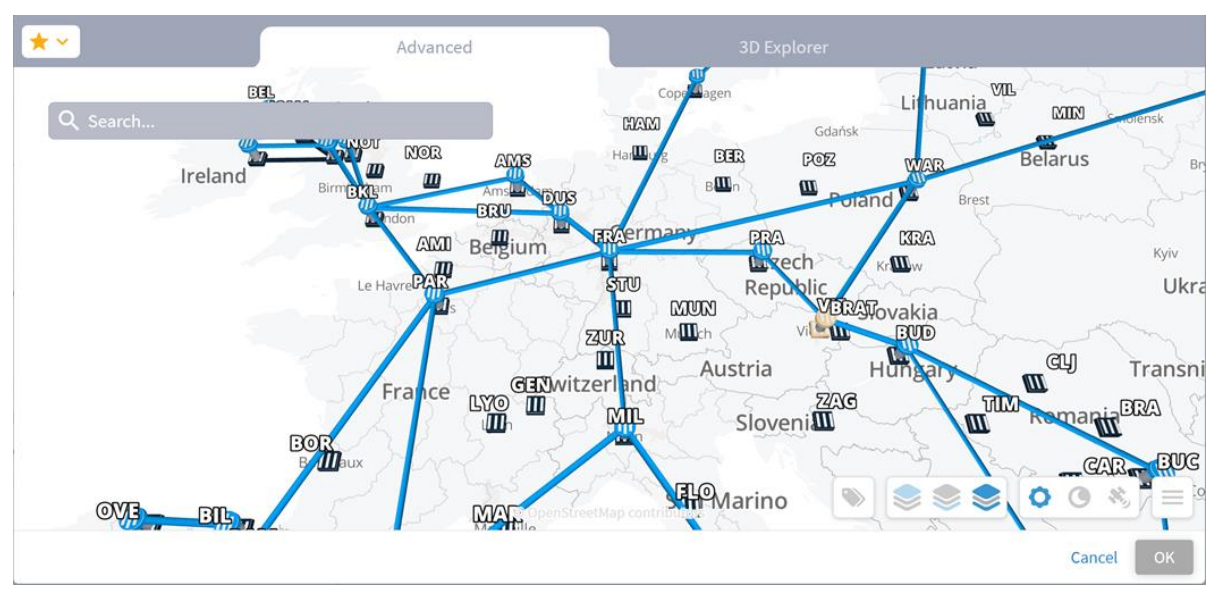

- 7. (Optional) In the **Exclude resources from calculated path(s)** area, and then:
	- Choose **Select specific resource(s)** and then click **Add resource**. In the **Advanced** tab, select a resource, or click on the **3D Explorer** tab to select a resource. You can add up to 10 items.
	- Choose **Filter by tag(s)** and then click **Add tag**, then select a tag, select the required tag value and click OK. Add more tags if required.

8. Click **Run**. The impacted services and connections appear, with the root causes listed in the lower pane.

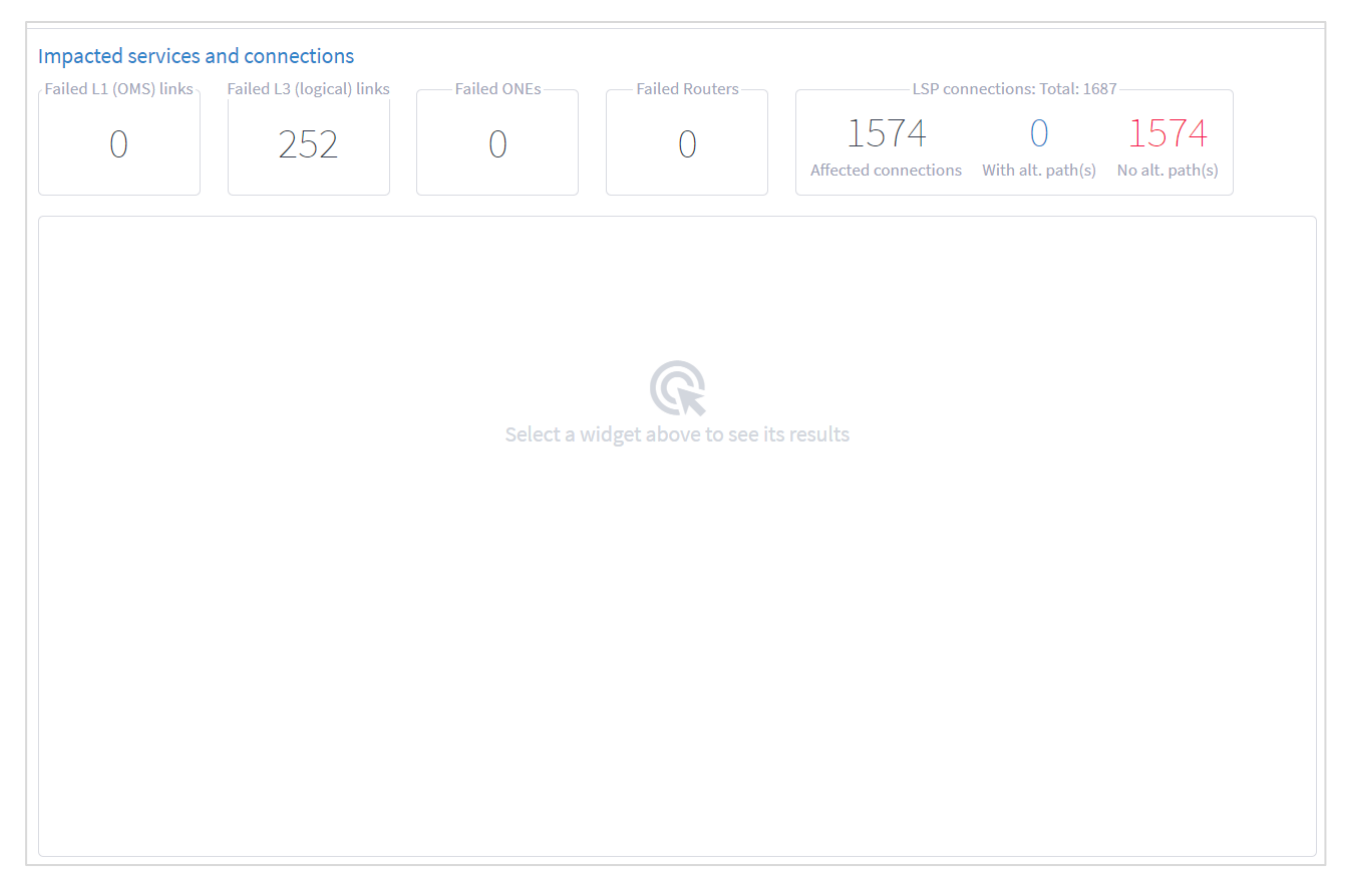

9. Select a widget to see its results.

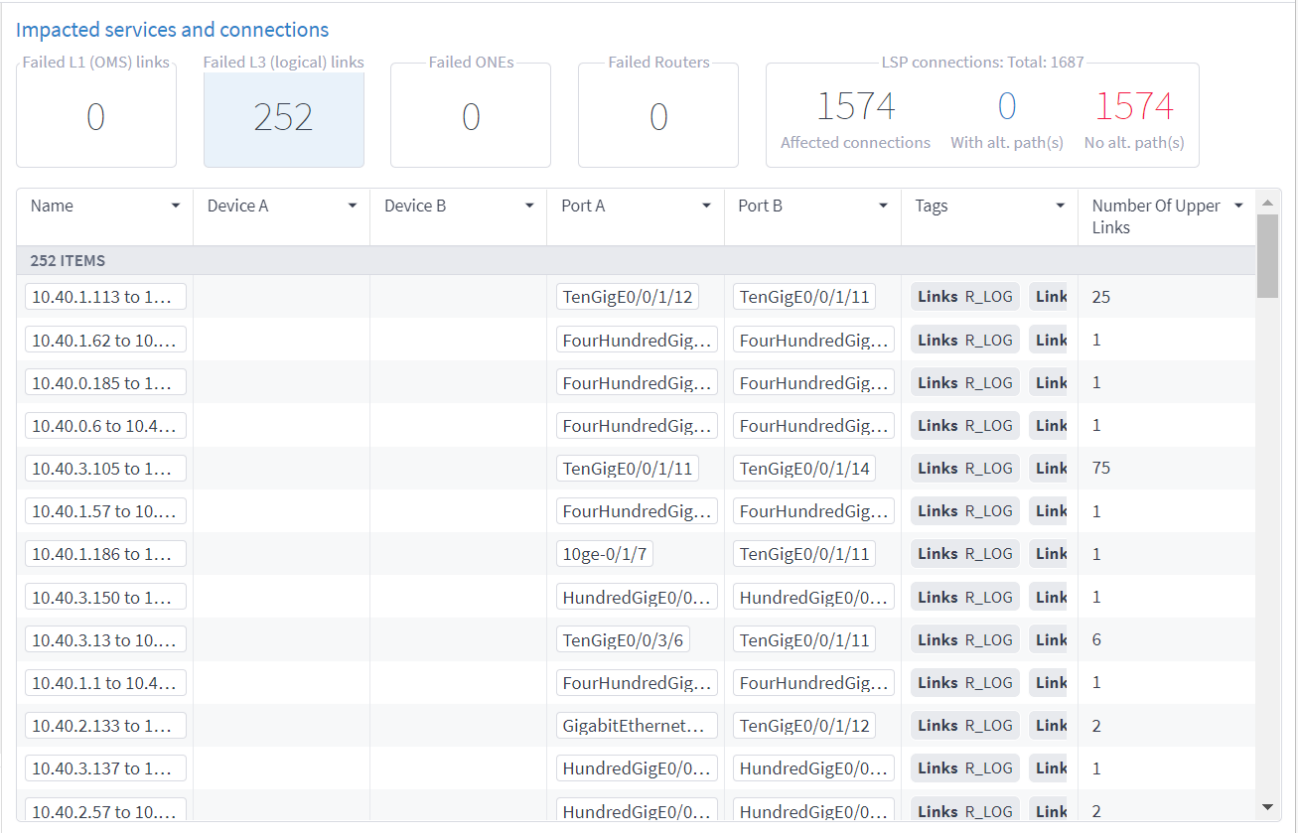

10. To filter the table, click  $\overline{a}$  and select the required options.

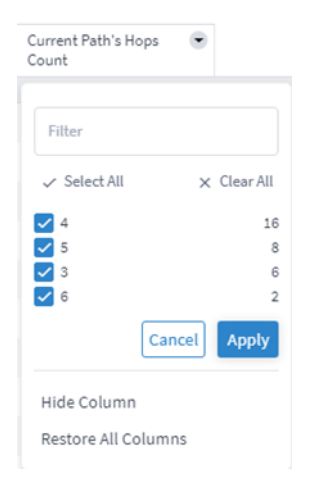

- 11. To remove a column, click **Hide Column**.
- 12. To restore all columns, click **Restore All Columns**.
- 13. To sort the table, click on a column heading.

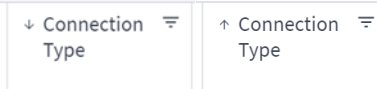

14. Click to select an item in the list. A list of the **Original paths** and **Suggested paths** appears. The simulated failed links show in purple.

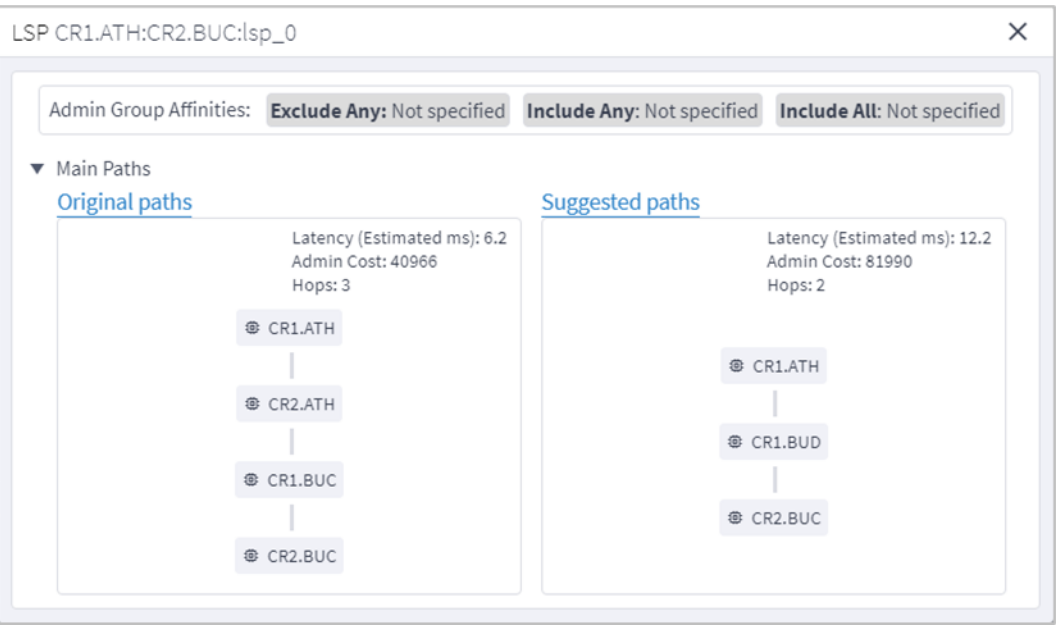

15. Click a resource to view the resource in the 3D Explorer map.

## **Configure the Failure Impact Settings**

You can configure various failure impact settings.

When the actual latency of all the links in a path is not known, a fudge factor for optimal paths latency setting is used to set a best guess distance multiplier for the links with missing latency. This multiplier is applied to the geographical distance between the endpoints of the link, and the factored distance is used to estimate the latency of the link.

**Note:** Setting a high value for the fudge factor means that such a path is only selected if it is significantly shorter than all other alternatives.

The algorithm for computing approximate latency only uses the fudge factor for the links in the path where the distance and latency are missing and is applied as follows:

- **•** Let  $L(X,Y)$  be the geographical distance between endpoints X and Y divided by speed of light in fiber.
- For an OTS link between X and Y, if the latency is missing, use  $F^*L(X,Y)$
- If a higher layer link  $Z$  between  $X$  and  $Y$  has a direct latency value use it as it is the most accurate value. Otherwise:
	- If Z has a full path use the sum of latencies of the links along the path (some of which may have been recursively estimated).
	- If Z has a gap in its path between site X and Y compute the latency of the gap the same way:  $F^*L(X,Y)$ .
	- If Z does not have a path use F\*L(X,Y) for the latency.

#### **To set the failure impact settings:**

- 1. In the applications bar, select **Failure Impact**.
- 2. Select the **Settings** tab.

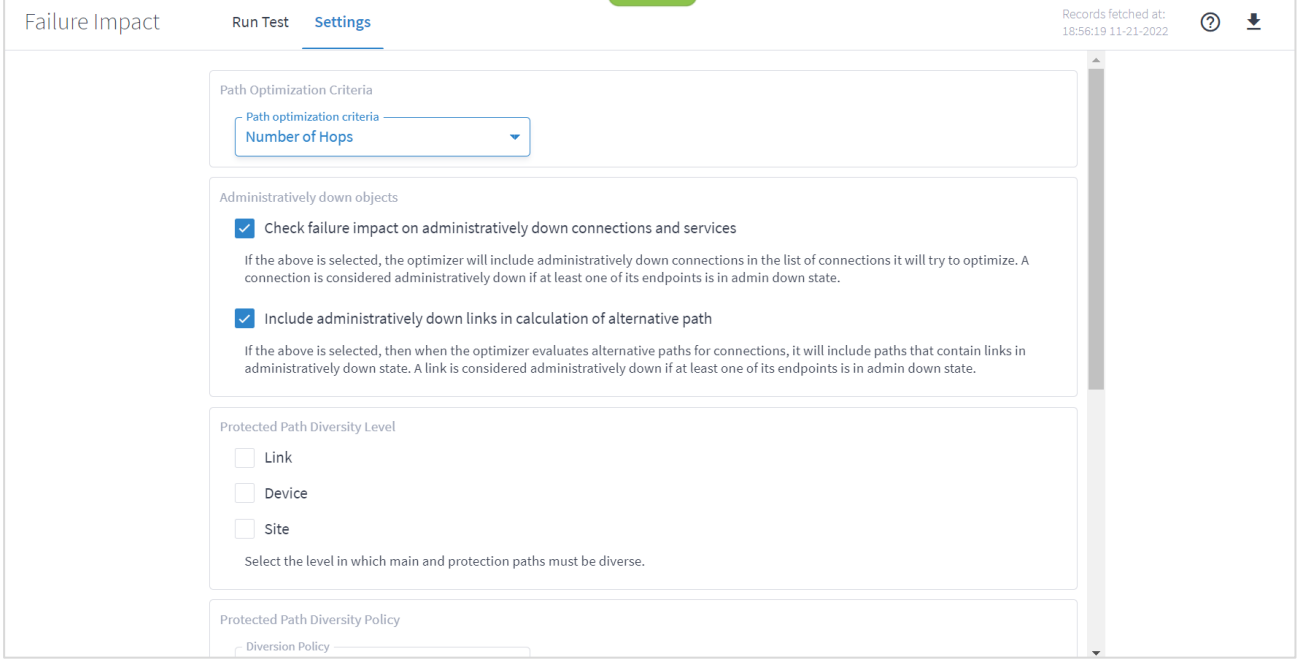

- 3. Select the **Path Optimization Criteria**:
	- **Number of Hops**: Optimize by the number of hops.
	- **Latency [milliseconds]**: Optimize by the latency.
	- **Admin Cost**: Optimize by the admin cost
- 4. Select how to handle **Administratively down objects**:
	- **Check failure impact on administratively down connections and services**: Select this option to include in recalculation, connections or services that are down (connections and services that at least one of their end ports is administratively down are considered down).
	- **Include administratively down links in calculation of alternative path**: Select this option to include links that are down in the calculation of new alternative paths for impacted connections or services (links with at least one of their end ports administratively down are considered down.
- 5. Sets the level in which the main and protection paths must be diverse by selecting the **Protected Path Diversity Level** (**Link**, **Device**, and/or **Site**). The diversity level selected implies the diversity in all layers, down to fiber path. For example, if link is selected, the algorithm checks that no link is shared in all L3 to L1 layers, down to the physical fiber path (if discovered by Crosswork Hierarchical Controller).
- 6. Select the **Protected Path Diversity Policy**:
	- **Strict:** Only find strictly diverse protection paths.
	- **Best Effort**: Find the "best effort" diverse protection paths. This first tries to optimize the protected path diversity taking devices, sites and links into account. If this fails, it tries to

optimize the protected path diversity taking devices and links into account. If this fails, it tries to optimize for links only. If this fails, the protected path diversity does not take devices, sites or links into account.

- 7. Set the **Unknown Latency Path** options:
	- **Fudge factor for the current paths latency**: This is the fudge factor for the current paths latency. Set this fudge factor to high number means that the estimated latency of some links on the current path will be high, and Crosswork Hierarchical Controller will offer potentially optimal paths even if they are not highly likely to be more optimal.
	- **Fudge factor for the optimal paths latency**: This is the fudge factor for optimal paths latency. Setting this fudge factor to a high number means that these links will be selected as an alternative only when there is a high likelihood that such a path is indeed shorter than other alternatives.
- 8. Click **Save Changes**.

## **Export Test Results**

The tabular test results can be exported into a zip file with one or two CSV files for offline analysis. One file includes the services (if you selected the services path type) and the other includes the connections.

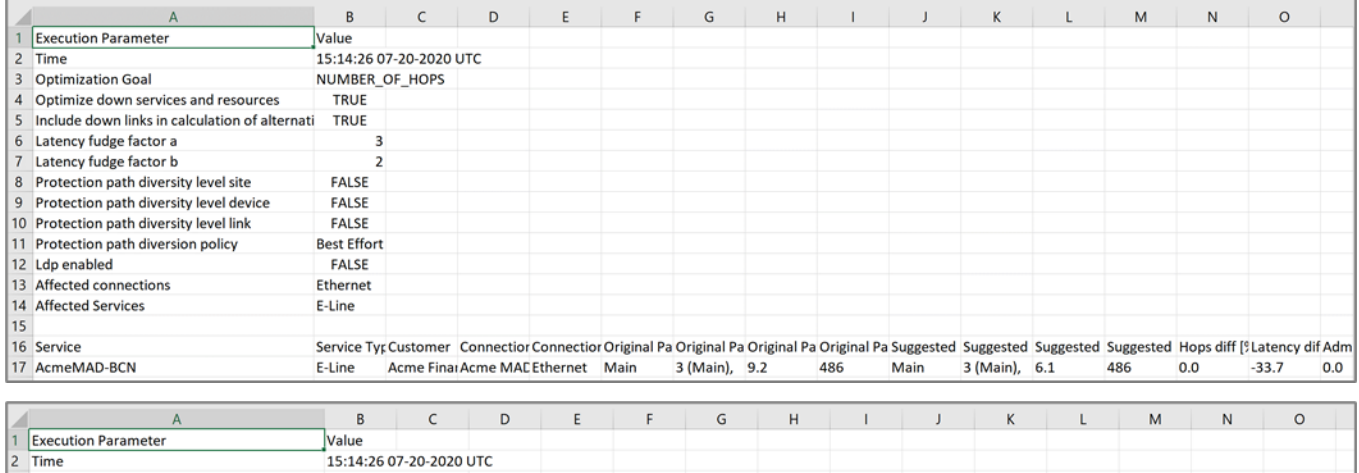

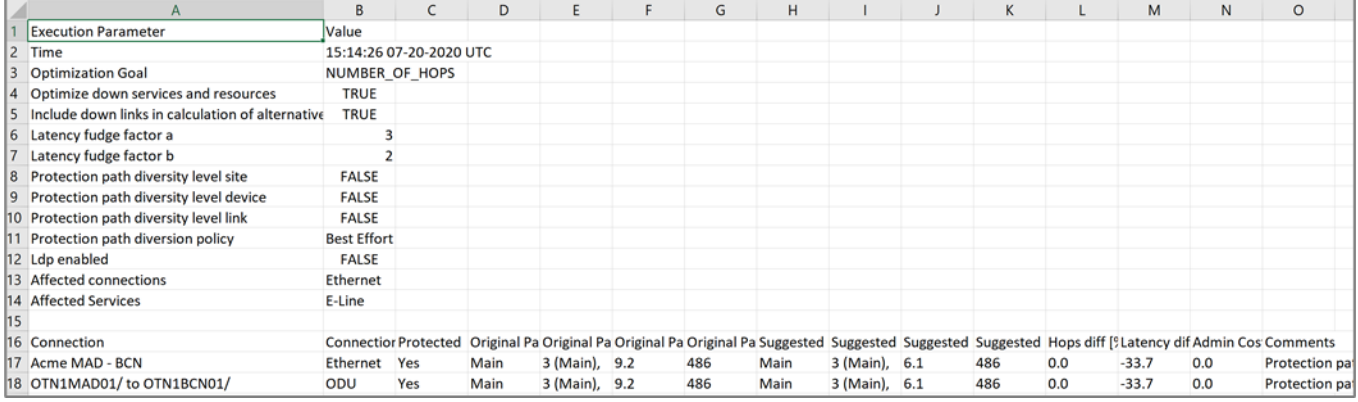

#### **To export the test results:**

- 1. In the applications bar, select **Failure Impact**.
- 2. Run the required test.
- 3. Click  $\blacktriangleright$ . The file is downloaded automatically

Americas Headquarters

Cisco Systems, Inc. San Jose, CA

Asia Pacific Headquarters Cisco Systems (USA) Pte. Ltd. Singapore

**Europe Headquarters** Cisco Systems International BV Amsterdam, The Netherlands

Cisco has more than 200 offices worldwide. Addresses, phone numbers, and fax numbers are listed on the Cisco Website at https://www.cisco.com/go/offices.

Cisco and the Cisco logo are trademarks or registered trademarks of Cisco and/or its affiliates in the U.S. and other countries. To view a list of Cisco trademarks, go to this URL: https://www.cisco.com/go/trademarks. Third-party trademarks mentioned are the property of their respective owners. The use of the word partner does not imply a partnership relationship between Cisco and any